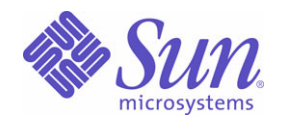

## Sun Java™ System

# Sun Java Enterprise System 2004Q2 部署示例系列:评估方案

Sun Microsystems, Inc. 4150 Network Circle Santa Clara, CA 95054 U.S.A.

文件号码 819-1668

版权所有 © 2004 Sun Microsystems, Inc., 4150 Network Circle, Santa Clara, California 95054, U.S.A. 保留所有权利。

对于本文档中介绍的产品, Sun Microsystems, Inc. 对其所涉及的技术拥有相关的知识产权。需特别指出的是(但不局限于此), 这些知识产权可 能包含在 http://www.sun.com/patents 中列出的一项或多项美国专利,以及在美国和其他国家/地区申请的一项或多项其他专利或待批专利。

本产品包含 SUN MICROSYSTEMS, INC. 的机密信息和商业秘密。未经 SUN MICROSYSTEMS, INC. 的事先明确书面许可,不得使用、泄露或 复制。

美国政府权利 - 商业软件。政府用户应遵守 Sun Microsystems, Inc. 的标准许可协议, 以及 FAR (Federal Acquisition Regulations, 即"联邦政 府采购法规")的适用条款及其补充条款。

本发行版可能包含由第三方开发的内容。

本产品的某些部分可能是从 Berkeley BSD 系统衍生出来的,并获得了加利福尼亚大学的许可。UNIX 是 X/Open Company, Ltd. 在美国和其他国 家/地区独家许可的注册商标。

Sun、Sun Microsystems、Sun 徽标、Java、Solaris、JDK、Java Naming、Directory Interface、JavaMail、JavaHelp、J2SE、iPlanet、Duke 徽 标、Java 咖啡杯徽标、Solaris 徽标、SunTone Certified 徽标以及 Sun ONE 徽标是 Sun Microsystems, Inc. 在美国和其他国家/地区的商标或注册 商标。

所有 SPARC 商标的使用均已获得许可,它们是 SPARC International, Inc. 在美国和其他国家/地区的商标或注册商标。标有 SPARC 商标的产品 都基于由 Sun Microsystems, Inc. 开发的体系结构。

Legato 和 Legato 徽标是 Legato Systems, Inc. 的注册商标, Legato NetWorker 是其商标或注册商标。 Netscape Communications Corp 徽标是 Netscape Communications Corporation 的商标或注册商标。

OPEN LOOK 和 SunTM 图形用户界面是 Sun Microsystems, Inc. 为其用户和许可证持有者开发的。Sun 感谢 Xerox 在研究和开发可视或图形用户 界面的概念方面为计算机行业所做的开拓性贡献。Sun 已从 Xerox 获得了对 Xerox 图形用户界面的非独占许可证,该许可证还适用于使用 OPEN LOOK GUI 和在其他方面遵守 Sun 书面许可协议的 Sun 许可证持有者。

本服务手册所介绍的产品以及所包含的信息受美国出口控制法制约,并应遵守其他国家/地区的进出口法律。严禁将本产品直接或间接地用于核 设施、导弹、生化武器或海上核设施,也不能直接或间接地出口给核设施、导弹、生化武器或海上核设施的最终用户。严禁出口或转口到美国禁 运的国家/地区以及美国禁止出口清单中所包含的实体,包括但不限于被禁止的个人以及特别指定的国家/地区的公民。

本文档按"原样"提供,对于所有明示或默示的条件、陈述和担保,包括对适销性、适用性或非侵权性的默示保证,均不承担任何责任,除非此 免责声明的适用范围在法律上无效。

目录

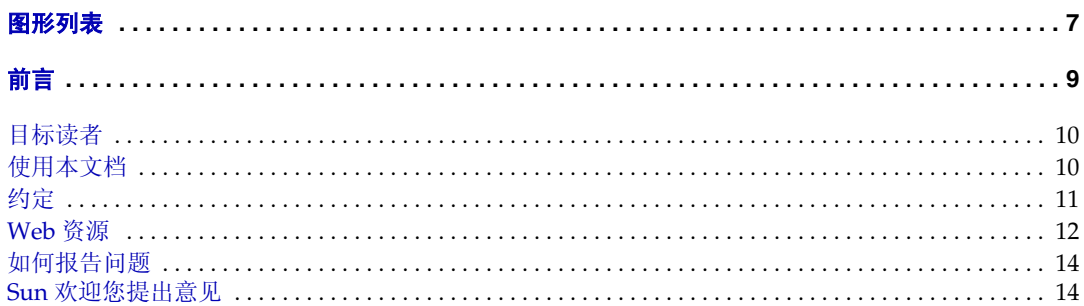

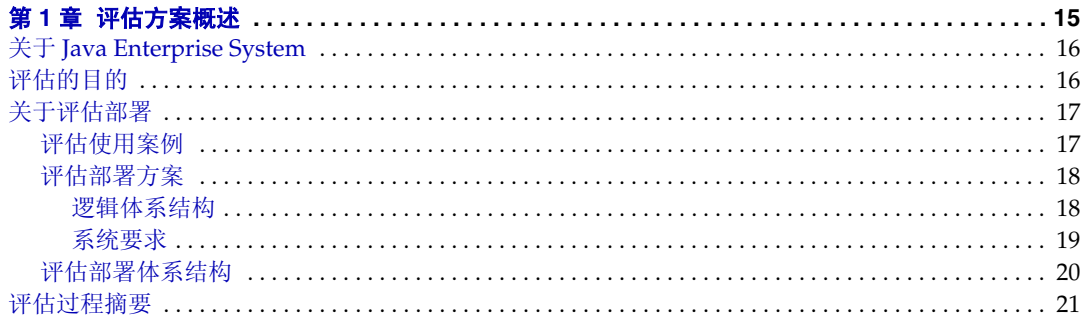

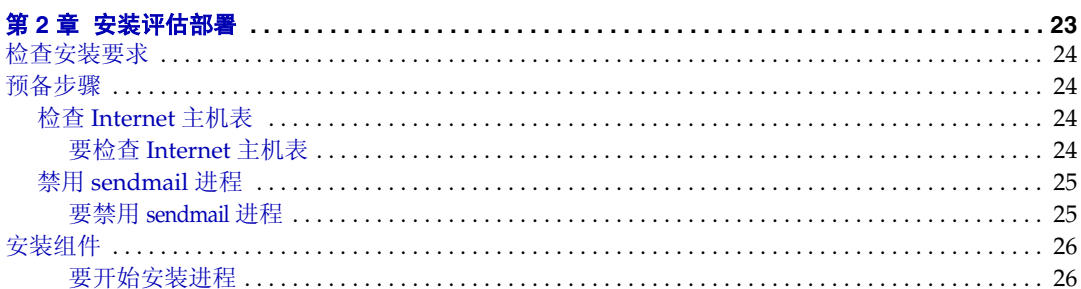

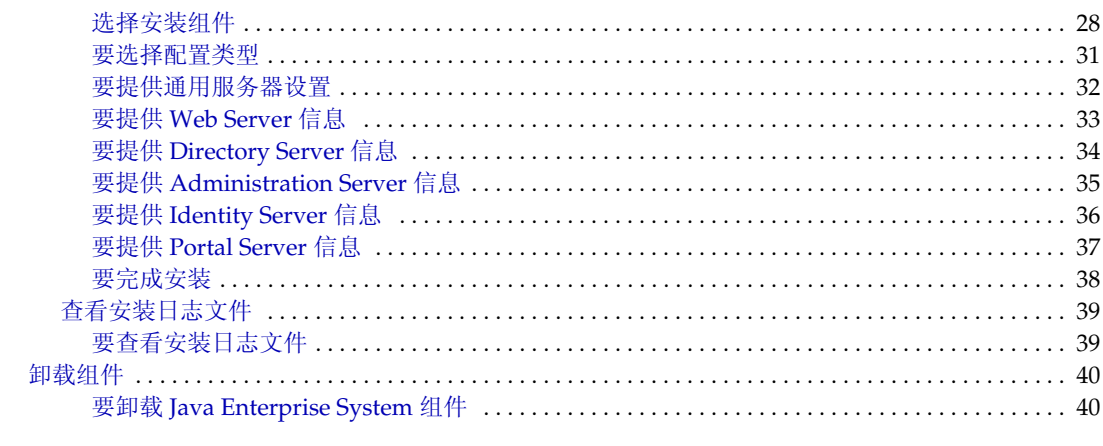

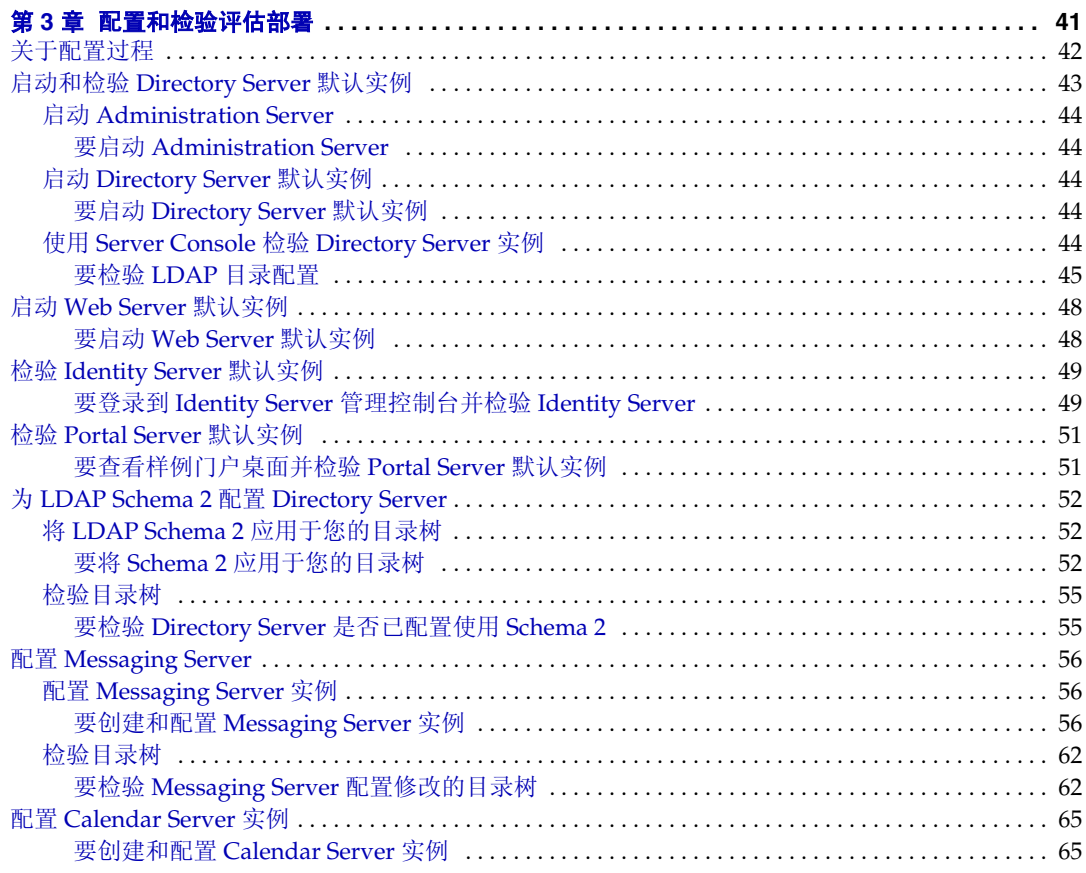

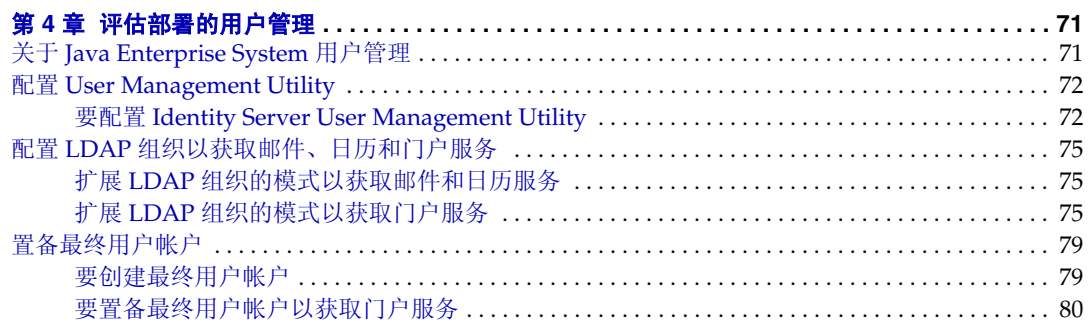

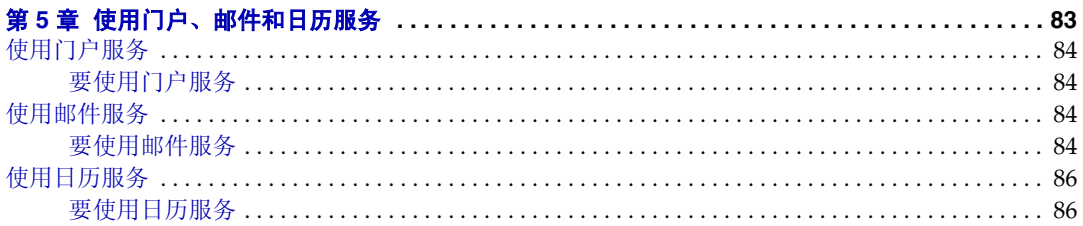

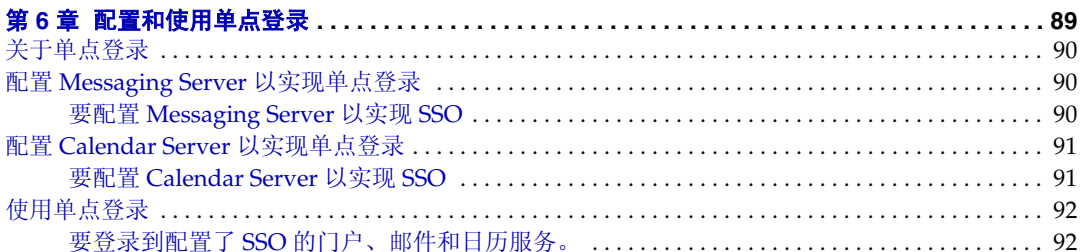

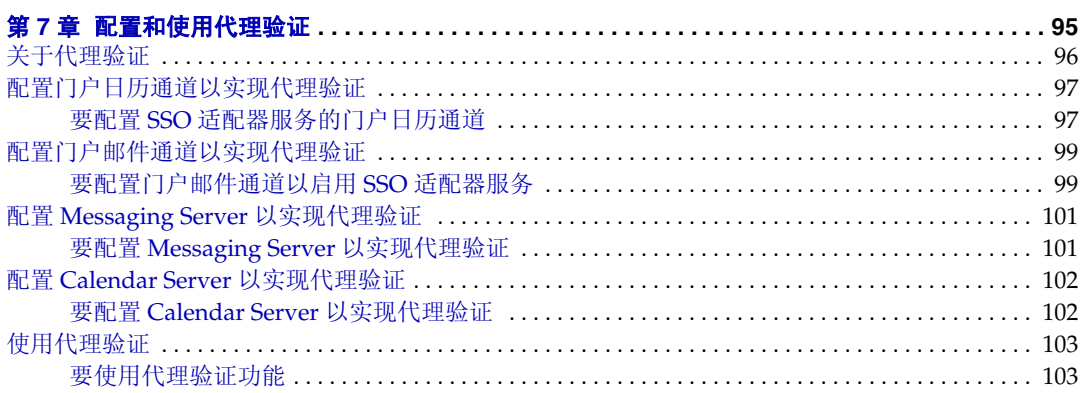

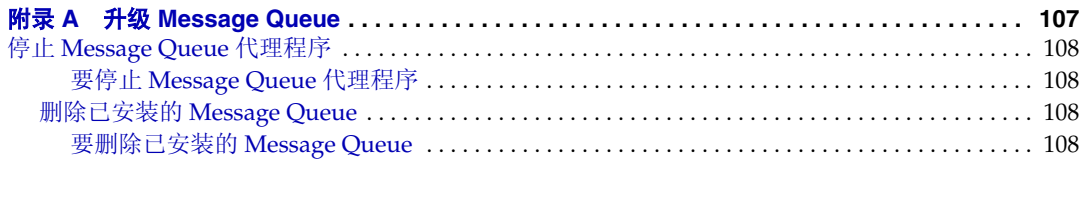

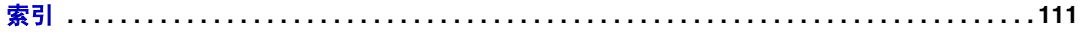

# 图形列表

<span id="page-6-0"></span>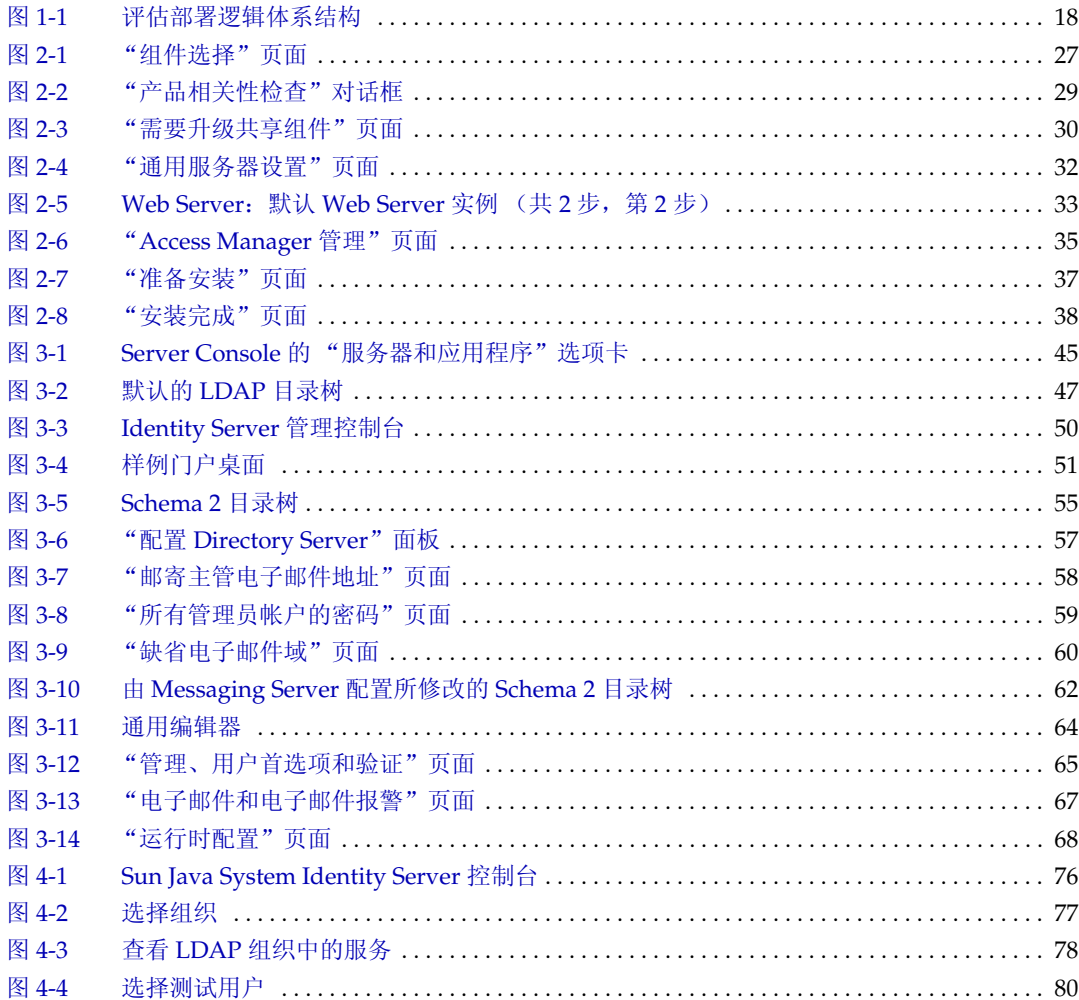

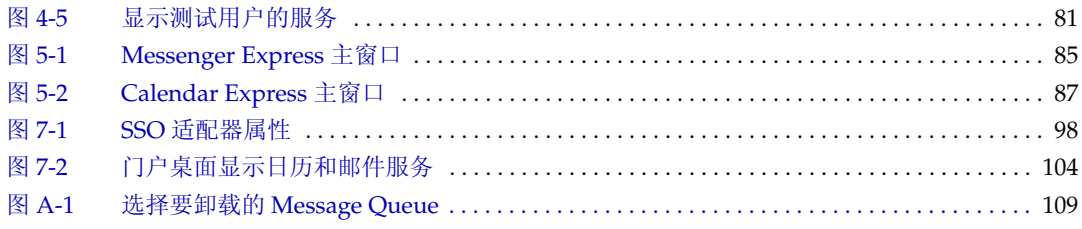

前言

<span id="page-8-0"></span>Sun Java Enterprise System 部署示例系列: 评估方案介绍如何在一个系统上安装 Sun Java™ Enterprise System、建立一组核心共享网络服务以及如何设置可访问所建 立服务的用户帐户。

本前言包括以下各节:

- [目标读者](#page-9-0)
- 第 10 [页上的 "使用本文档"](#page-9-1)
- 第 11 [页上的 "约定"](#page-10-0)
- 第 12 [页上的 "](#page-11-0)Web 资源"
- 第 14 [页上的 "如何报告问题"](#page-13-0)
- 第 14 页上的 "Sun [欢迎您提出意见"](#page-13-1)

执行本指南中所述的任何任务前,请先阅读 Java Enterprise System 发行说明。有关 Java Enterprise System 文档的说明及链接,请参阅第10页上的"使用本文档"。

# <span id="page-9-0"></span>目标读者

本指南适用于任何想安装和评估 Java Enterprise System 的评估人员、系统管理员或 安装技术人员。

本指南假定您已掌握以下内容:

- UNIX® 操作系统
- Internet 协议 (IP) 计算机网络
- 安装企业级软件产品

# <span id="page-9-1"></span>使用本文档

Java Enterprise System 手册采用可移植文档格式 (PDF) 和超文本标记语言 (HTML) 格式,以联机文件形式提供给用户。行动不便的用户借助辅助技术也可以读取这两种 格式的文件。登录以下地址即可访问 Sun 文档 Web 站点:

http://docs.sun.com

Java Enterprise System 文档的具体访问地址为:

http://docs.sun.com/prod/entsys.04q2 及 http://docs.sun.com/prod/entsys.04q2?l=zh

下表列出了 Java Enterprise System 文档中介绍的任务和概念。左栏显示的是要查找 的信息的类型,右栏显示的是信息的位置。

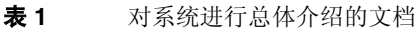

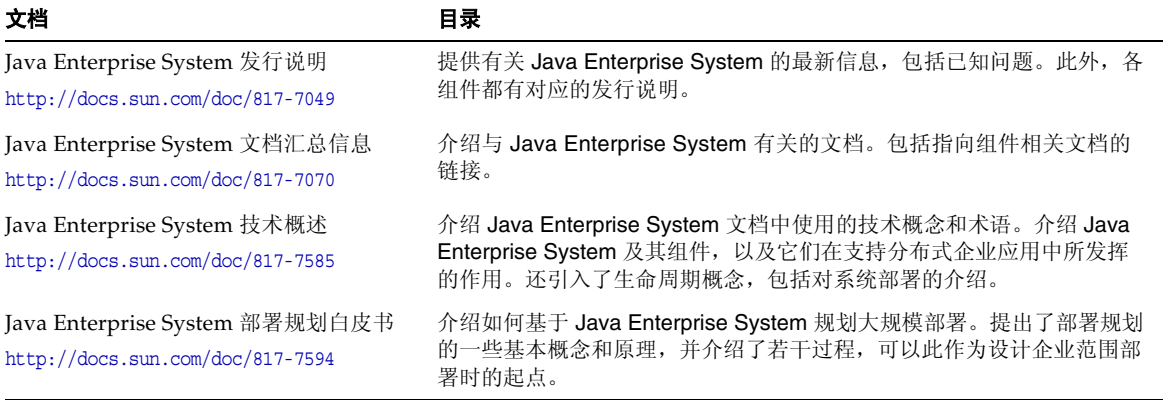

### 表 **1** 对系统进行总体介绍的文档 (续)

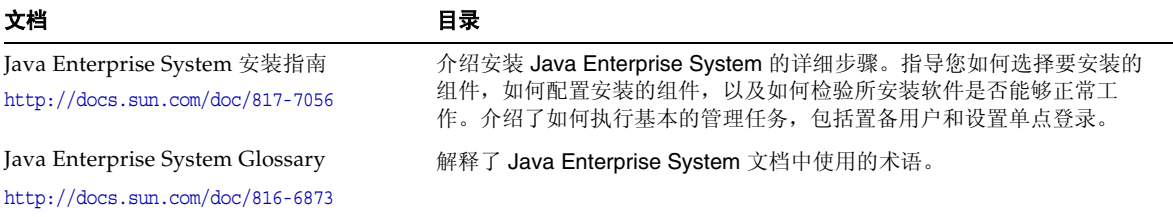

# <span id="page-10-0"></span>约定

下表介绍了本书所采用的字体约定。

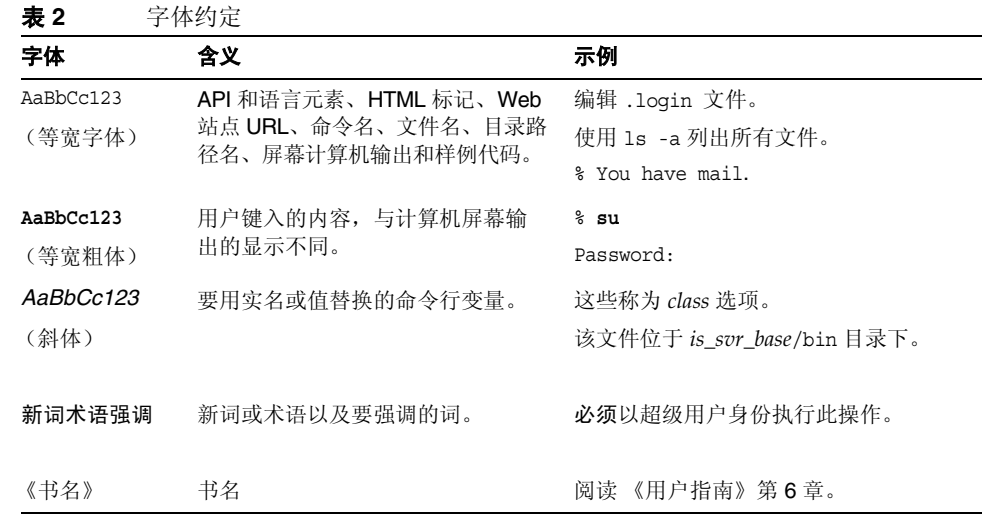

下表介绍了本书所采用的占位符约定。

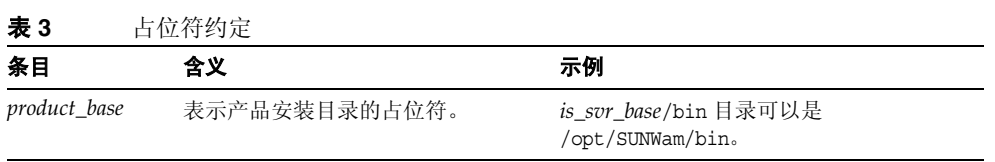

下表介绍了本书所采用的符号约定。

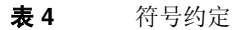

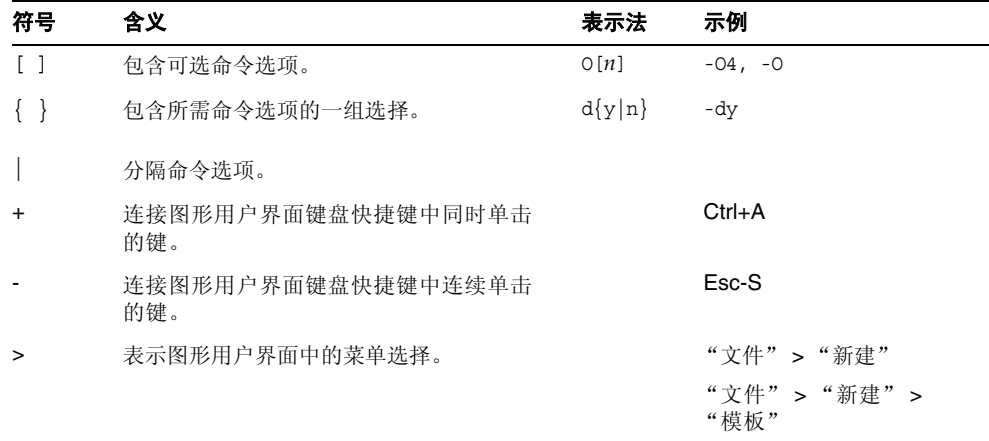

# <span id="page-11-0"></span>Web 资源

以下位置提供了有关 Java Enterprise System 及其组件的信息:

http://wwws.sun.com/software/javaenterprisesystem/index.html

本文档包含第三方 URL, 提供了其他相关信息。

注 Sun 对本文档中提到的第三方 Web 站点的可用性不承担任何责任。 对于此类站点或资源中的 (或通过它们获得的)任何内容、广告、 产品或其他材料, Sun 并不表示认可,也不承担任何责任。对于因使 用或依靠此类站点或资源中的 (或通过它们获得的)任何内容、产 品或服务而造成的或连带产生的实际或名义损坏或损失, Sun 概不负 责,也不承担任何责任。

## <span id="page-13-0"></span>如何报告问题

如果您在使用 Java Enterprise System 时遇到问题,请通过以下方式与 Sun 客户支持 部门联系:

• Sun 联机软件支持服务:

http://www.sun.com/service/sunone/software

此站点上有一些链接,通过这些链接可以访问知识库、联机支持中心和 Product Tracker, 还可了解维护程序以及用于联系支持部门的电话。

• 随维护合同一起分发的电话号码

为了更好地帮助您解决问题,请在联系支持部门时提供以下信息:

- 问题描述,包括问题发生时的情形以及对您操作的影响
- 计算机类型、操作系统版本和产品版本,包括可能导致该问题的修补程序和其他 软件
- 用来再现该问题的详细步骤
- 错误日志或核心转储

# <span id="page-13-1"></span>Sun 欢迎您提出意见

Sun 致力于提高其文档的质量,并十分乐意收到您的意见和建议。

要发表意见和建议,请转到 http://docs.sun.com,然后单击 "发送意见" (Send Comments)。请在联机表单中提供文档标题和文件号码。文件号码是一个七位或九 位的数字,可以在书的标题页或文档顶部找到。例如,本书的标题是 《Sun Java Enterprise System 2004Q2 部署示例系列:评估方案》,文件号码是 819-1668。提出 意见时您还需要在表格中输入文件的英文文件号码和标题。本文件的英文文件号码 是 817-5417, 文件标题为 《Sun Java Enterprise System 2004Q2 Deployment Example Series: Evaluation Scenario》。

第 1 章

评估方案概述

<span id="page-14-1"></span><span id="page-14-0"></span>本章介绍此评估部署的目标、在此评估部署中使用的体系结构,并概述本文档中所包 含的有关安装、配置以及使用此评估部署的过程。

本章包括以下各节:

- 第 16 页上的 "关于 [Java Enterprise System](#page-15-0)"
- 第 16 [页上的 "评估的目的"](#page-15-1)
- 第 17 [页上的 "关于评估部署"](#page-16-0)
- 第 21 [页上的 "评估过程摘要"](#page-20-0)

# <span id="page-15-0"></span>关于 Java Enterprise System

Sun Java™ Enterprise System (Java ES) 是一种基础结构软件, 它支持广泛的企业计 算需求,如创建安全的内联网门户以使企业员工能够安全地使用电子邮件、日历并访 问内部业务应用程序。

Java ES 提供许多无需自定义编程的最终用户服务,并且也支持自定义的分布式企业 应用程序。

Java ES 由若干软件组件组成, 如 Sun Java System Directory Server 和 Identity Server。为满足不同企业的计算需求,可以多种不同方式来组合 Java ES 组件。

每个企业都会评估其自身的需求并规划其自身的 Java ES 组件部署。一个企业的最佳 部署取决于所需的 Java ES 服务、必须服务的用户数量、可用硬件种类以及类似因素。

有关 Java ES 技术概念和术语的详细信息,请参见 Java Enterprise System 技术概述 (http://docs.sun.com/doc/817-7585)。有关规划 Java ES 部署的详细信息,请参见 Java Enterprise System 部署规划白皮书 (http://docs.sun.com/doc/817-7594)。

# <span id="page-15-1"></span>评估的目的

本文档介绍如何安装一组基本的 Java ES 组件以及如何配置这些组件,使其在无需任 何自定义应用程序编程的情况下提供网络消息传送、日历和门户服务。此外,本文档 还介绍如何设置 LDAP 用户帐户,以便通过其基于 Web 的界面获取这些服务。

为评估而安装的这套组件还支持单点登录和代理验证,因此可以评估这些 Java ES 功能。

本文档介绍如何配置这些功能。

按照本文档中的步骤操作,您将了解 Java ES 组件如何向组织的员工和客户提供核心 共享网络服务,学会如何通过内置的基于 Web 的界面获取这些核心服务。此外, 您 还将了解 Iava ES 的多种功能,从而帮助您设想 Iava ES 部署如何向组织的员工和客 户提供服务。

## <span id="page-16-0"></span>关于评估部署

此评估部署使用的是一组 Java ES 组件,这些组件可提供门户、邮件和日历服务。本 节介绍了此评估部署的部署体系结构的开发过程,其遵循 Java Enterprise System 部 署规划白皮书中所述的部署规划方法学。

### <span id="page-16-1"></span>评估使用案例

部署规则方法论的第一个阶段是开发一组使用案例,这些案例描述了希望 Java ES 部署实现的功能。此评估部署旨在演示 Java ES 的一些基本功能。它支持以下使用 案例:

- 安装程序使用案例:在一个系统上安装 Java Enterprise System 组件。
- 组件配置使用案例:使用 Java Enterprise System 管理界面配置组件实例。
- 管理员使用案例:配置评估组织的目录树并置备单个最终用户。
- 最终用户使用案例:使用邮件、日历和门户服务。
- 管理员使用案例: 配置 Identity Server 单点登录 (SSO)。
- 最终用户使用案例:使用单点登录获取邮件、日历和门户服务。
- 管理员使用案例:配置代理验证。
- 最终用户使用案例:利用门户桌面与邮件和日历服务进行交互以证明成功配置了 代理验证。

本文档将介绍如何设置可实现这些使用案例的有效 Java Enterprise System。

### <span id="page-17-0"></span>评估部署方案

部署规划方法学的第二个阶段是开发部署方案。部署方案用于确定实现使用案例所 需的 Java Enterprise System 组件。本节介绍针对第 17 [页上的 "评估使用案例"中](#page-16-1) 列出的评估使用案例而开发的部署方案。

该部署方案由两部分组成,即逻辑体系结构和一组系统要求。

#### <span id="page-17-1"></span>逻辑体系结构

逻辑体系结构用于确定可提供评估使用案例中所述服务的 Java Enterprise System 组 件。图 [1-1](#page-17-2) 说明了评估使用案例所采用的逻辑体系结构。

#### <span id="page-17-2"></span>图 **1-1** 评估部署逻辑体系结构

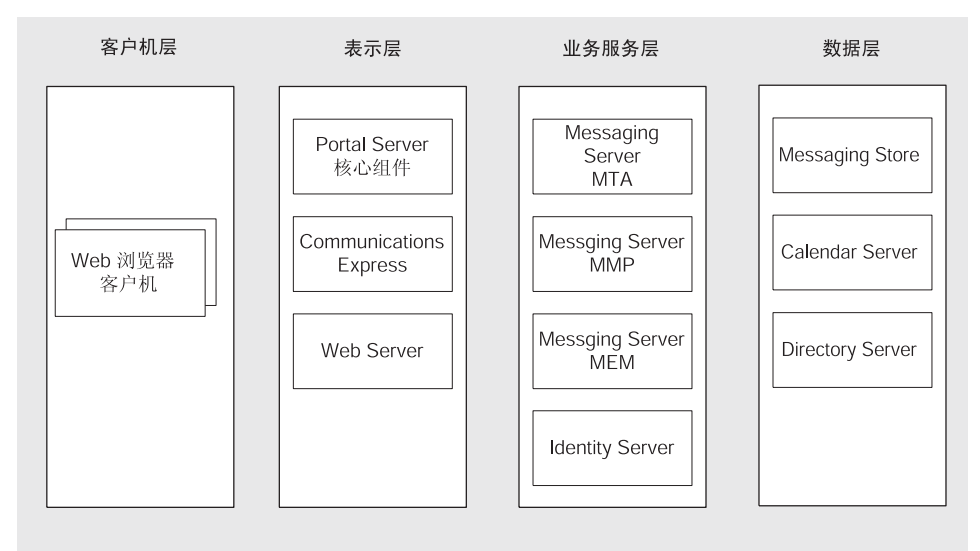

图 [1-1](#page-17-2) 显示了可实现评估使用案例的逻辑体系结构。组件分布在若干层中。这些层显 示了组件在网络生产部署中的分布方式。

图 [1-1](#page-17-2) 中用于实现评估部署的主要功能如下:

- 可为评估部署提供服务的组件有 Portal Server、 Communications Express、 Messaging Server、Identity Server、Calendar Server 和 Directory Server。部署 中使用了 Web Server, 以便为 Portal Server 和 Identity Server 提供 Web 容器支 持。(Messaging Server 和 Calendar Server 都有其自己的 Web 容器。)
- 评估最终用户通过内置 Web 界面获取邮件、日历和门户服务。出现在最左侧的 Web 浏览器客户端体现了此功能。
- 多层体系结构可将其他用户界面(如独立的邮件客户端)配置为与 Java ES 服务 配套使用。有关 Java ES 体系结构的详细信息, 请参见 Java Enterprise System 技术概述 (http://docs.sun.com/doc/817-7585)。
- Directory Server 提供可支持其他所有组件的目录服务。

#### <span id="page-18-0"></span>系统要求

逻辑体系结构用于确定可提供使用案例中所述服务的 Java ES 组件,但它不会告诉您 如何在网络上安装这些组件。在典型的生产部署中,为了获得所需级别的响应时间、 服务可用性、服务可靠性等,需要将多个组件实例分布在若干个硬件系统中。

为了确定此级别的部署详细信息,您要分析业务需求和开发一组系统要求。系统要求 用于指定重要的部署特征,如必须支持的用户数量、用户必须等待的响应时间和允许 的停机时间。

您要将系统要求应用于逻辑体系结构,并确定支持系统要求所需的 Java ES 组件的分布方 式和运行分布式部署所需的硬件类型。有关规划 Java ES 部署的这些方面的详细信息,请 参见 Java Enterprise System 部署规划白皮书 (http://docs.sun.com/doc/817-7594)。

本文档中所述的评估部署仅需支持少数用户,且无需生产部署具备的连续可用性或 其他功能。因此,此评估部署的系统要求是最低的。下面列出了这些要求:

- 负载和性能要求:无
- 可用性要求:无
- 安全要求:验证,单点登录
- 可维护性要求:无
- 可伸缩性要求:无

### <span id="page-19-0"></span>评估部署体系结构

您要将系统要求应用于逻辑体系结构,并确定支持您的用户群体并实现所需级别的 可用性和性能需要的硬件种类。部署体系结构中说明了这一点。

通过在一个系统上安装逻辑体系结构中显示的组件,就很容易满足评估部署的最低 系统要求。本文档的其他部分将介绍如何在一个系统上安装、配置和使用评估部署。

# <span id="page-20-1"></span><span id="page-20-0"></span>评估过程摘要

本节将概述本文档中出现的安装、配置和使用 Java ES 评估部署的步骤。表 [1-1](#page-20-1) 中概 述了这些步骤。

表 **1-1** 评估步骤摘要

| 任务                                                         | 说明                                                                    | 指导说明                  |
|------------------------------------------------------------|-----------------------------------------------------------------------|-----------------------|
| 实现评估部署体系结构。                                                | 使用 Java Enterprise System<br>安装程序安装部署体系结构中<br>包含的组件。<br>安装程序会配置大多数组件。 | 第2章"安装评估部署"           |
| 配置安装程序没有配置的组件<br>并启动所有组件。                                  | 使用单独的组件配置工具。<br>其中包括配置评估部署的<br>LDAP 目录树。                              | 第3章"配置和检验评估部署"        |
| 进一步配置评估部署的 LDAP<br>目录树, 以实现消息传送、日<br>历和门户服务。               | 使用 User Management Utility<br>和 Identity Server 控制台。                  | 第4章"评估部署的用户管理"        |
| 创建 Java Enterprise System<br>最终用户并置备用户以获取消<br>息传送、日历和门户服务。 | 使用 User Management Utility<br>和 Identity Server 控制台。                  | 第4章"评估部署的用户管理"        |
| 登录并使用门户桌面、邮件和<br>日历服务。                                     | 使用基于 Web 的界面获取这些<br>服务。                                               | 第5章"使用门户、邮件和日<br>历服务" |
| 配置 Identity Server 单点登录<br>$(SSO)$ .                       | 使用配置工具。                                                               | 第6章"配置和使用单点登录"        |
| 使用 SSO 功能获取门户、邮<br>件和日历服务。                                 | 单点登录允许登录一次就可以<br>获取所有服务。                                              | 第6章 "配置和使用单点登录"       |

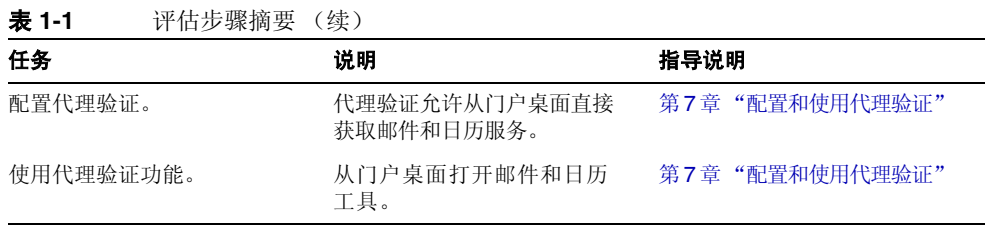

将在第 2 [章 "安装评估部署"](#page-22-2)介绍这些步骤。

第 2 章

# <span id="page-22-2"></span>安装评估部署

<span id="page-22-1"></span><span id="page-22-0"></span>本章介绍如何安装评估部署中所使用的组件。您要将软件复制到要进行安装的系统, 然后运行 Java ES 安装程序。安装程序会提示您提供组件配置设置,并使用提供的值 来配置所安装的大多数组件。

某些组件不能通过安装程序进行配置,您要在安装这些组件后使用组件配置工具进 行配置。

本章包括以下各节:

- 第 24 [页上的 "检查安装要求"](#page-23-0)
- 第 24 [页上的 "预备步骤"](#page-23-1)
- 第 26 [页上的 "安装组件"](#page-25-0)
- 第 40 [页上的 "卸载组件"](#page-39-0)

## <span id="page-23-0"></span>检查安装要求

安装评估部署之前,请确保要进行安装的系统满足以下要求:

- 系统必须满足 Java Enterprise System 发行说明 (http://docs.sun.com/doc/817-7049) 中列出的 Java ES 硬件、操作系统和修补程 序要求。修补程序可从 http://sunsolve.sun.com 下载。Java ES 安装程序会根据 这些要求对系统进行检查,但您会发现在开始安装之前检查系统更为简单。
- 必须以超级用户身份运行安装程序。确保您对要安装 Java ES 的系统具有超级用户 访问权限。
- 安装步骤适用于运行 Solaris™ 9 操作系统的系统。如果要在 Solaris 8 操作系统 上安装,则某些路径名可能会与说明中所示的名称稍有不同。

## <span id="page-23-1"></span>预备步骤

本节介绍运行安装程序前必须执行的两项任务。这两项任务为成功安装进行系统方 面的准备工作。

### <span id="page-23-2"></span>检查 Internet 主机表

系统的 Internet 主机表必须包含系统的全限定主机名。

#### <span id="page-23-3"></span>➤ 要检查 **Internet** 主机表

- **1.** 以超级用户身份登录到要安装 Java Enterprise System 的系统。
- **2.** 在文本编辑器中打开 /etc/host 文件。

**3.** 确认 /etc/host 文件包含系统的全限定主机名。

例如,如果系统名为 evaluation.example.com, /etc/host 文件会包含以下行:

```
#
# Internet host table
#
127.0.0.1 localhost
192.18.78.28 evaluation.example.com evaluation
```
全限定版本的主机名必须在未限定主机名之前。对于您的系统,/etc/host 文件 必须包含类似信息。

### <span id="page-24-0"></span>禁用 sendmail 进程

sendmail 进程可能会与 Java Enterprise System 通信服务发生冲突。请在安装 Java Enterprise System 之前禁用 sendmail 进程。

#### <span id="page-24-1"></span>➤ 要禁用 sendmail 进程

- **1.** 运行以下命令停止 sendmail 进程: /etc/init.d/sendmail stop
- **2.** 运行以下命令禁止 sendmail 启动:

rm /etc/init.d/sendmail

## <span id="page-25-0"></span>安装组件

您要通过运行 Java ES 安装程序来安装评估部署中所使用的组件。对于此评估部署, 您要接受安装程序建议的大多数默认配置值。

对于生产部署,运行安装程序之前要仔细规划您的配置设置。有关您在安装程序中 所提供信息的详细信息,请参见 Java Enterprise System 安装指南

(http://docs.sun.com/doc/817-7056) 中的第 4 章 "获得安装和配置信息"及附录 A "用于收集信息的工作单"。

- <span id="page-25-1"></span>➤ 要开始安装进程
	- **1.** 以超级用户身份登录到要安装 Java Enterprise System 的计算机。
	- **2.** 通过以下方法之一获得 Java ES 软件:
		- ❍ 下载软件。创建软件目录 (*download-directory*)。下载并解压缩该软件。解压缩该 软件将创建 *download-directory* 的子目录。
		- ❍ 从 **CD** 或 **DVD** 运行安装程序。将 CD 或 DVD 插入相应的驱动器。
	- **3.** 对于要进行安装的平台,将目录更改为 *platform-directory*。 *platform-directory* 为 Solaris\_sparc 或 Solaris\_X86。
		- ❍ 如果之前已下载并解压缩该软件,则 *platform-directory* 是 *download-directory* 的一个 子目录:

cd *download-directory/platform-directory*

- ❍ 如果要从 **CD** 运行安装程序,则 *platform-directory* 是 cdrom 目录的一个子目录: cd cdrom/*platform-directory*
- ❍ 如果要从 **DVD** 运行安装程序,请在 DVD 上查找 *platform-directory*。
- **4.** 运行以下命令启动 Java Enterprise System 安装程序。

./installer

显示 "欢迎"页面。

**5.** 单击 "下一步"。

将显示 "软件许可协议"页面。

- **6.** 单击 "是,我接受许可协议"。 将显示 "语言支持"页面。
- <span id="page-26-0"></span>**7.** 选择希望在评估部署中支持的语言 (英文除外)。通常均支持英语。 单击 "下一步"。将显示 "组件选择"页面。

#### 图 **2-1** "组件选择"页面

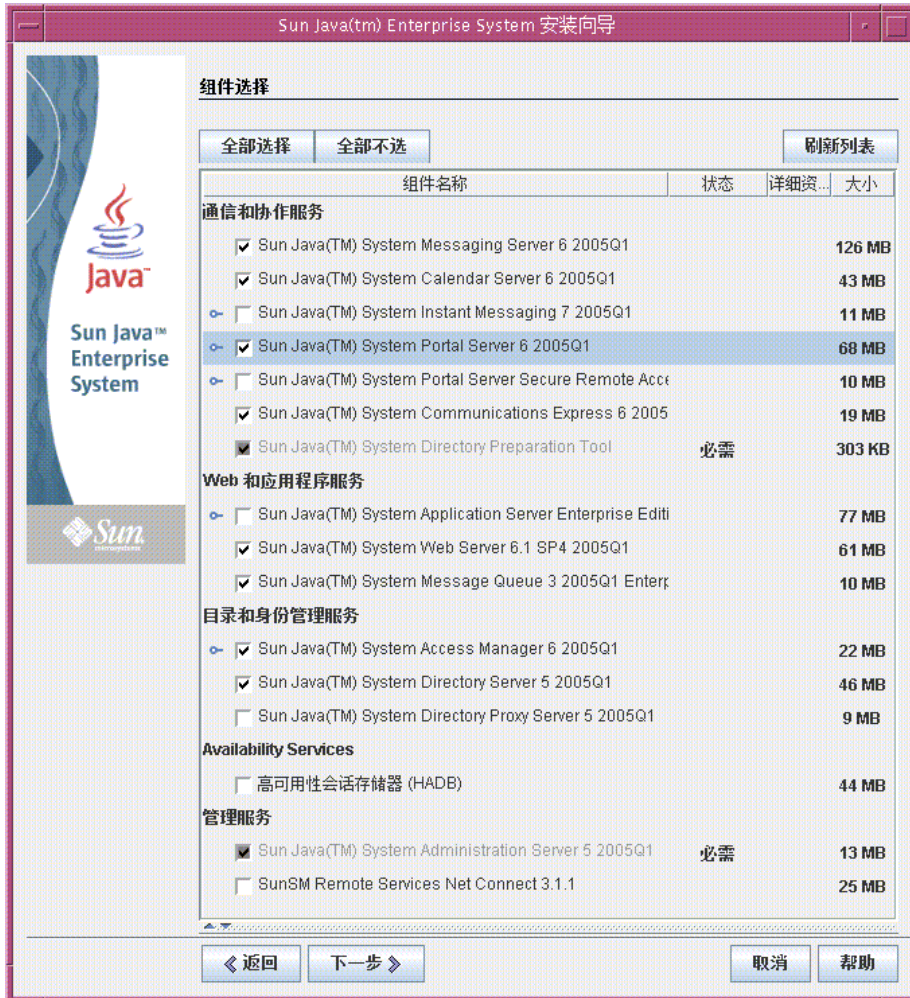

#### <span id="page-27-0"></span>➤ 选择安装组件

- **1.** 选择评估部署中所使用的组件。请执行以下操作:
	- ❍ 选择 Sun Java System Messaging Server 6 2004Q2
	- ❍ 选择 Sun Java System Calendar Server 6 2004Q2
	- ❍ 选择 Sun Java System Portal Server 2004Q2
	- ❍ 选择 Sun Java System Communications Express
	- ❍ 选择 Sun Java System Web Server 6 2004Q1 Update 1 Service Pack 2
	- 选择 Sun Java System Message Queue 3.5 SP1
	- 选择 Sun Java System Identity Server 2004Q2
	- 选择 Sun Java System Directory Server 5 2004Q2
	- ❍ 选择 Sun Java System Administration Server 5 2004Q2
	- 清除 Sun Java(TM) System Application Server 7.0 Update 3。

图 [2-1](#page-26-0) 中已经选择了这些组件。单击"下一步"。安装程序将验证您所做的选择, 并检查您选择的组件与系统上已安装的软件之间是否兼容。您会看到一个说明兼 容性检查结果的页面。

**2.** 评估安装程序对您所做选择的响应。

安装程序能够检查三种兼容性。您可能看不到页面,也可能看到以下一个、两个 或三个报告不兼容的页面,具体取决于您的系统。

**a.** 安装程序可以确定所选组件是否与系统上已安装的组件兼容。您会看到如[图](#page-28-0) [2-2](#page-28-0) 所示的 "产品相关性检查"对话框。

<span id="page-28-0"></span>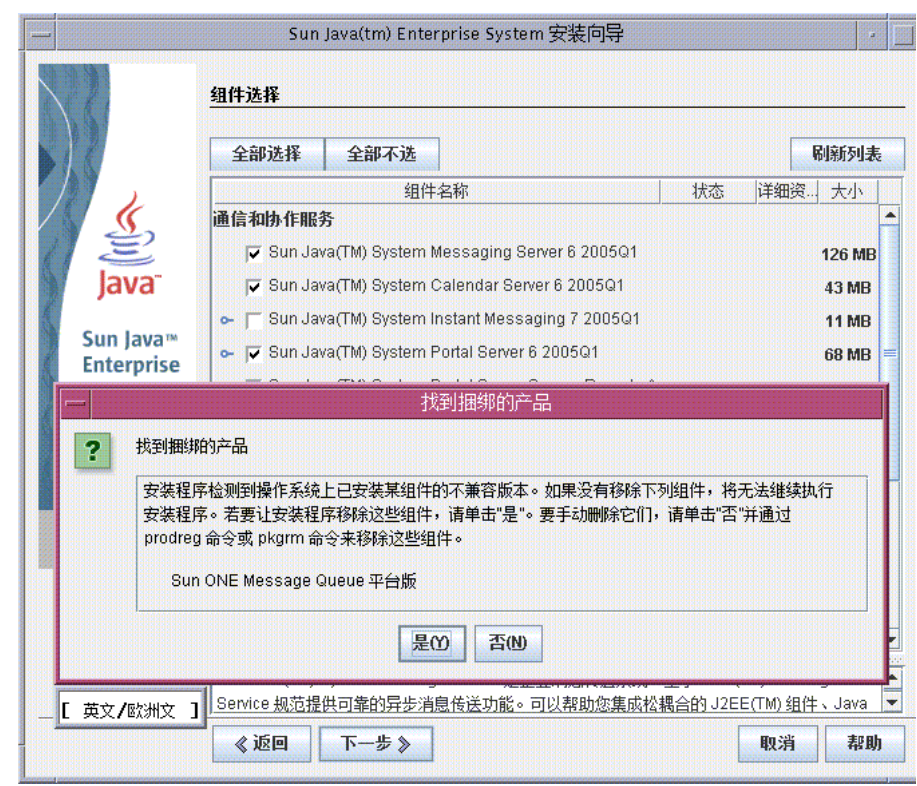

图 **2-2** "产品相关性检查"对话框

首先必须解决对话框中所述的不兼容问题,然后才能继续操作。在某些情况 下,必须退出安装程序,升级或删除不兼容软件,然后重新启动安装程序。

- 注 如果安装程序确定系统有不兼容的 Message Queue 版本,请 参见第 107 [页上的附录](#page-106-2) A。
- **b.** 安装程序可以确定系统上已安装的 Java™ 2 Standard Edition 软件开发工具 包 (J2SE™ SDK) 是否与所选的安装组件兼容。您会看到 "需要升级 J2SE 软 件开发工具包"页面。

单击"确定"接受默认值(为 Sun Java(TM) Enterprise System 组件安装另  $-\uparrow$  J2SE SDK)。

**c.** 安装程序可以确定系统上已安装的共享组件是否与所选的安装组件兼容。您 会看到如图 [2-3](#page-29-0) 所示的 "需要升级共享组件"页面。

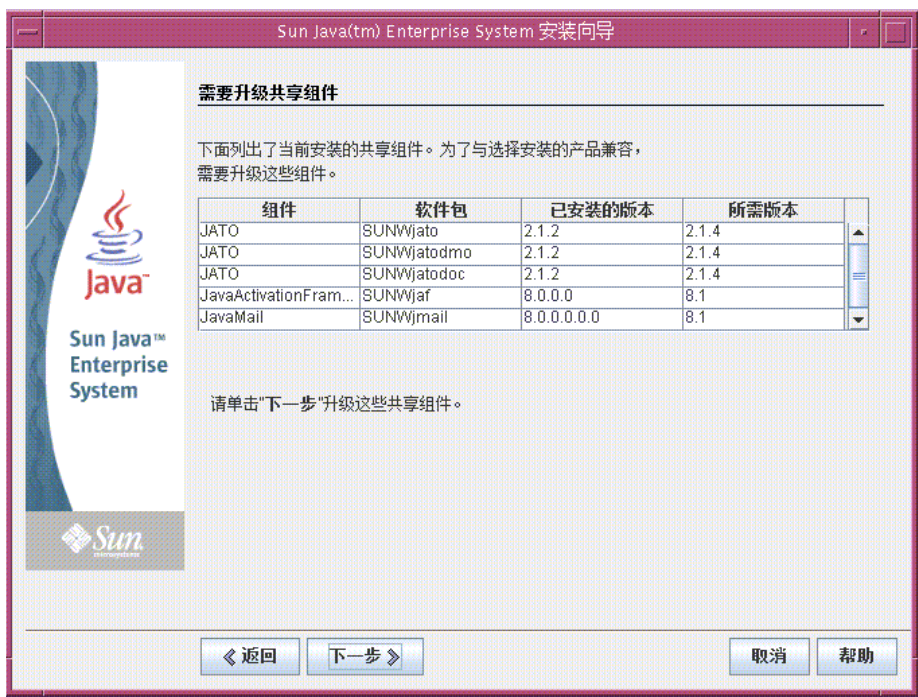

<span id="page-29-0"></span>图 **2-3** "需要升级共享组件"页面

单击 "下一步"升级共享组件。

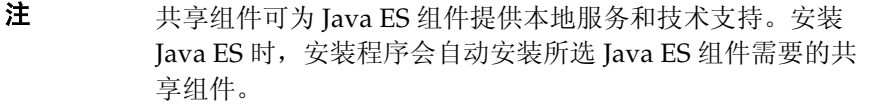

**d.** 安装程序可以确定您的系统是否与所选组件完全兼容。将显示 "安装目录" 页面。

**3.** 单击 "下一步"接受默认值。

将显示 "验证系统要求"页面。

- **4.** 当 "验证系统要求"页面按照以下系统要求检查您的系统时,请稍候:
	- ❍ 磁盘空间
	- ❍ 内存
	- ❍ 操作系统修补程序
- **5.** 评估系统要求检查的结果。
	- ❍ 忽略内存不足的警告。此评估部署所需要的内存比生产部署所需要的内存要小。
	- ❍ 如果收到修补程序的警告,则必须关闭安装程序,安装修补程序,然后重新 启动安装程序。

如果对系统检查满意,单击 "下一步"。将显示 "配置类型"页面。

#### <span id="page-30-0"></span>▶ 要选择配置类型

**1.** 选择 "现在配置"。

"现在配置"允许您为所安装的大多数组件提供配置值。安装程序将根据您在安 装程序页面中提供的值配置组件。

单击 "下一步"。将显示 "自定义配置"页面。

**2.** 查看安装程序无法配置的组件的列表。

此消息说明 Java ES 安装程序不会配置 Calendar Server、 Messaging Server 或 Communications Express。第 3 [章 "配置和检验评估部署"介](#page-40-2)绍了如何配置 Calendar Server、 Messaging Server 和 Communications Express。

单击 "下一步"。将显示 "通用服务器设置"页面。

<span id="page-31-1"></span>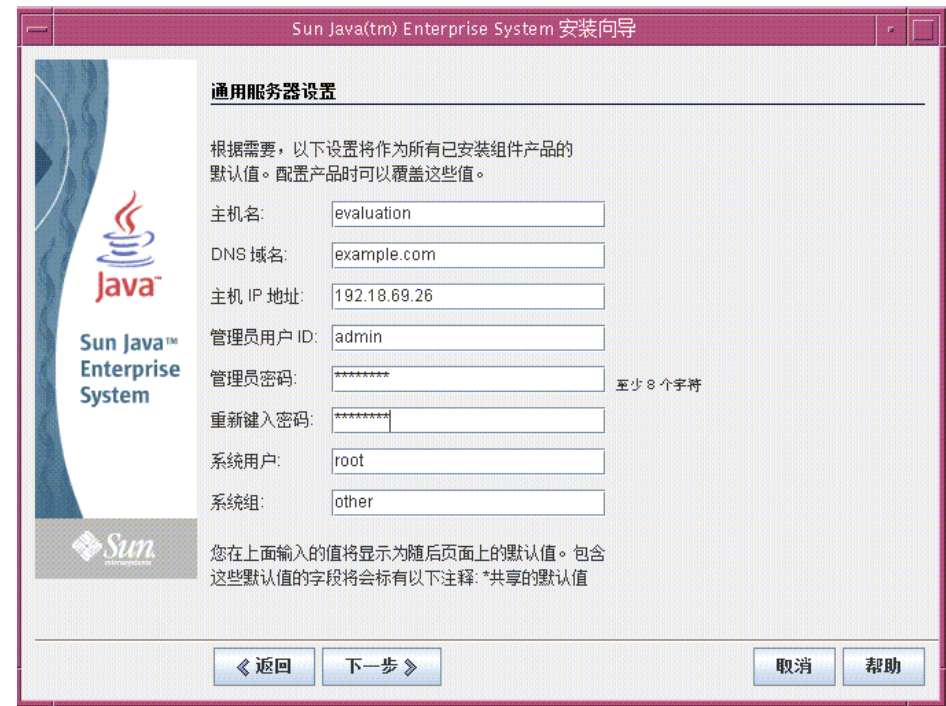

#### 图 **2-4** "通用服务器设置"页面

#### <span id="page-31-0"></span>▶ 要提供通用服务器设置

- **1.** 提供由安装程序配置所有组件时所使用的值。请执行以下操作:
	- ❍ 对于 "主机名",接受默认值。
	- ❍ 对于 "DNS 域名",接受默认值。
	- ❍ 对于 "主机 IP 地址",接受默认值。
	- ❍ 对于 "管理员用户 ID",接受默认值。
	- ❍ 在"管理员密码"文本字段和"重新键入密码"文本字段中,键入 **password**。 对于所有可能的密码,此评估部署均使用 password。
	- ❍ 对于 "系统用户",接受默认值。
	- ❍ 对于 "系统组",接受默认值。

注 "主机名"、"DNS 域名"和"主机 IP 地址"的默认值源自要进 行安装的系统。 图 [2-4](#page-31-1) 显示了名为 evaluation.example.com 的系统的默认值。 "主机名"字段为系统名称 evaluation, "DNS 域名"字段为 example.com。您会看到与您要进行安装的系统相类似的值。

单击"下一步"。将显示"Web Server: 管理 (共2步, 第1步)"页面。

#### <span id="page-32-1"></span><span id="page-32-0"></span>➤ 要提供 **Web Server** 信息

**1.** 单击 "下一步"接受默认值。

将显示"Web Server: 默认 Web Server 实例 (共2步, 第2步)"页面。

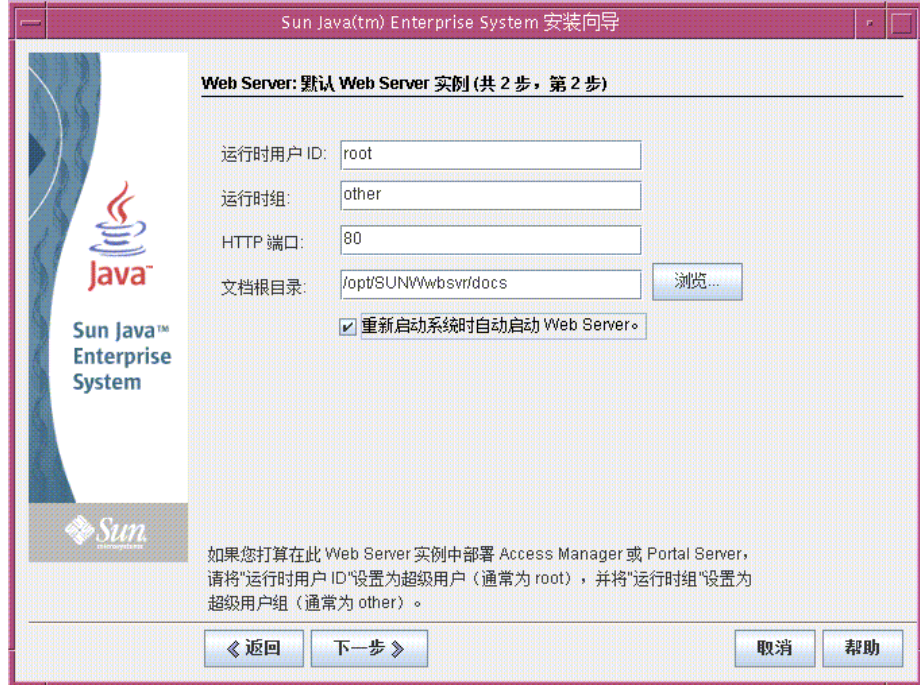

图 2-5 Web Server: 默认 Web Server 实例 (共2步, 第2步)

- **2.** 请执行以下操作:
	- ❍ 在 "运行时用户 ID"文本字段中,键入 **root**。
	- ❍ 在 "运行时组"文本字段中,键入 **other**。
	- ❍ 选择 "重新启动系统时自动启动 Web Server"。

单击"下一步"。将显示"Directory Server: 管理(共5步,第1步)"页面。

#### <span id="page-33-0"></span>➤ 要提供 **Directory Server** 信息

**1.** 单击 "下一步"接受默认值。

注 "管理员密码"和"目录管理员密码"文本字段旁显示有星号。 这些文本字段中的值是您在 "通用服务器设置"页面上指定的默 认密码 password。

将显示"Directory Server: 服务器设置(共5步, 第2步)"页面。

**2.** 单击 "下一步"接受默认值。

将显示 "Directory Server:配置目录服务器 (共5步,第3步)"页面。

- **3.** 单击 "下一步"接受默认值。 将显示"Directory Server: 数据存储位置 (共5步, 第4步)"页面。
- **4.** 单击 "下一步"接受默认值。 将显示 "Directory Server: 填充数据 (共5步, 第5步)"页面。
- **5.** 单击 "下一步"接受默认值。

注 此页面中的默认选择("用数据填充"复选框下面的"样例数 据"单选按钮)可确保安装程序将使用样例数据填充 LDAP 数 据库。

将显示"Administration Server: 服务器设置 (共2步, 第1步)"页面。

#### <span id="page-34-0"></span>➤ 要提供 **Administration Server** 信息

**1.** 单击 "下一步"接受默认值。

将显示 "Administration Server: 配置目录设置 (共2步, 第2步)"页面。

<span id="page-34-1"></span>**2.** 单击 "下一步"接受默认值。

将显示 "Access Manager 管理 (共6步, 第1步)"页面。

#### **图 2-6** "Access Manager 管理"页面

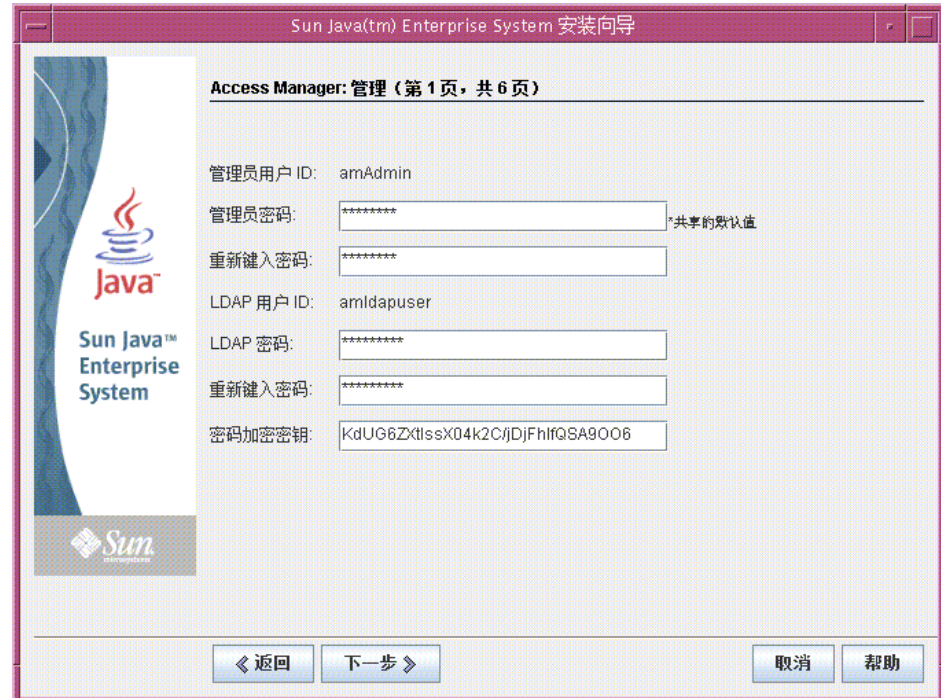

#### <span id="page-35-0"></span>➤ 要提供 **Identity Server** 信息

- **1.** 请执行以下操作:
	- ❍ 在 "管理员密码"和 "重新键入密码"文本字段中,接受默认值。
	- 注 "管理员密码"旁显示有星号。此文本字段中的值是默认密码 password。
	- ❍ 在 "LDAP 密码"和 "重新键入密码"文本字段中,键入 **ldappassword**。

#### 注 LDAP 密码不可与管理员密码相同。

单击"下一步"。将显示"Identity Server: Web 容器(共 6 步,第 2 步)" 页面。

**2.** 单击 "下一步"接受默认值。

将显示 "Identity Server: Sun Java System Web Server (共 6 步, 第 3 步) " 页面。

**3.** 单击 "下一步"接受默认值。

将显示 "Identity Server: 运行 Identity Server 服务的 Web 容器 (共 6 步,第 4 步)"页面。

**4.** 单击 "下一步"接受默认值。

将显示 "Identity Server: Directory Server 信息 (共 6 步, 第 5 步)"页面。

**5.** 单击 "下一步"接受默认值。

将显示 "Identity Server:Directory Server 信息 (共 6 步,第 6 步)"页面。

**6.** 单击 "下一步"接受默认值。

将显示 "Portal Server: Web 容器"页面。
#### ➤ 要提供 **Portal Server** 信息

**1.** 单击 "下一步"接受默认值。

将显示 "Portal Server: Sun Java System Web Server"页面。

**2.** 单击 "下一步"接受默认值。

将显示 "Portal Server Web 容器部署"页面。

**3.** 单击 "下一步"接受默认值。

注 在默认情况下会选中"安装样例门户"。安装样例门户用于提供 您随时可以使用的门户桌面,而无需开发您自己的门户桌面。

将显示 "准备安装"页面。

<span id="page-36-0"></span>

|                                                 | 准备安装                                                                                                    |  |
|-------------------------------------------------|----------------------------------------------------------------------------------------------------|--|
|                                                 | 产品: Java Enterprise System<br>位置: /var/sadm/prod/entsys<br>所需空间: 357.65 MB                                                                                                    |  |
| <b>Java</b>                                     | Sun Java(TM) System Web Server 6.1 SP4 2005Q1<br>Sun Java(TM) System Message Queue 3 2005Q1 Enterprise Edition<br>Sun Java(TM) System Directory Preparation Tool                                          |  |
| Sun Java™<br><b>Enterprise</b><br><b>System</b> | Sun Java(TM) System Directory Server 5 2005Q1<br>Sun Java(TM) System Administration Server 5 2005Q1<br>Sun Java(TM) System Access Manager 6 2005Q1<br>身份管理和策略服务内核<br>Access Manager管理控制台                  |  |
|                                                 | 用于联合管理的通用域服务<br>Sun Java(TM) System Portal Server 6 2005Q1<br>Sun Java(TM) System Portal Server 6 2005Q1<br>Sun Java(TM) System Calendar Server 6 2005Q1<br>Sun Java(TM) System Messaging Server 6 2005Q1 |  |
| Sun.                                            |                                                                                                    |  |

图 **2-7** "准备安装"页面

#### ➤ 要完成安装

- **1.** 查看要安装组件的列表。此列表应与图 [2-7](#page-36-0) 匹配。
	- ❍ 如果要查看输入内容或进行更改,请单击 "返回"。您可以回到安装程序的 任意页面,也可以更改任何值。
	- ❍ 如果您已准备好进行安装,请单击 "下一步"。安装程序会升级共享组件。 此过程需要几分钟时间。安装程序完成共享组件的升级后,会显示"产品注 册"页面。
- 2. 在"产品注册"页面中,取消选择"在安装过程中打开注册窗口",然后单击 "安装"。

显示"安装"页面。完成安装后,将显示"安装完成"页面。

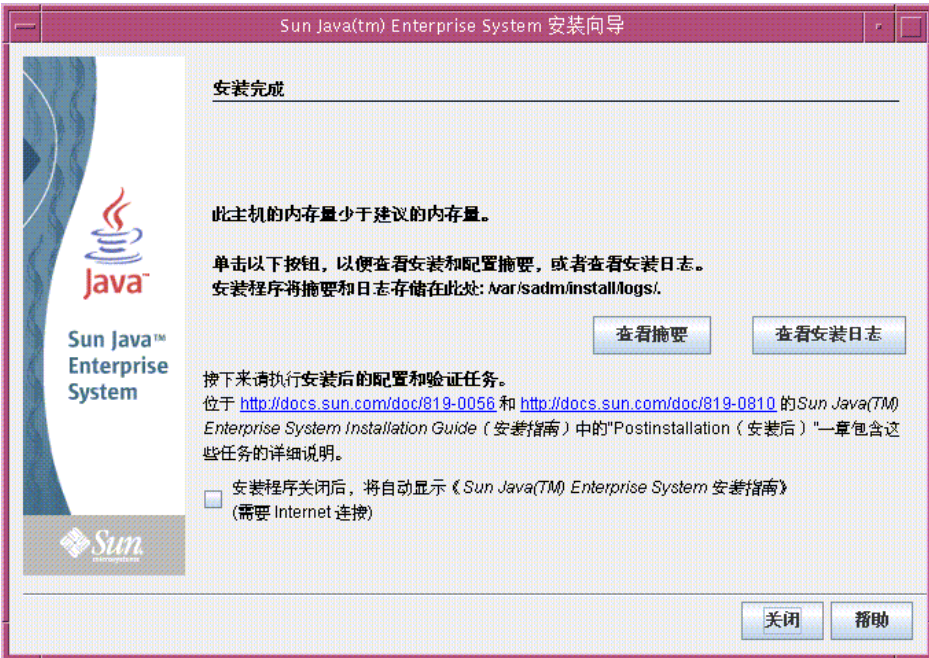

8 **2-8** "安装完成"页面

**3.** 取消选择 "安装程序关闭后,将自动显示 《Sun Java Enterprise System 安装指 南》(需要 Internet 连接)"。

注 第 3 章 "配置和检验评估部署"包含此评估部署的安装后配置说明。

单击 "查看摘要"并确认所有组件均已正确安装。

安装过程完成。单击 "关闭"退出安装程序。

## 查看安装日志文件

如果您对安装的详细信息感兴趣,则可以查看安装日志文件。本节将介绍如何找到日 志文件。

#### ▶ 要査看安装日志文件

- **1.** 将目录更改为日志文件所在的目录: cd /var/sadm/install/logs
- **2.** 运行 ls 命令列出该目录下的内容:

ls

将显示已安装组件的安装日志文件的列表。

**3.** 打开任意一个您感兴趣的安装日志文件。

例如, Directory Server 的安装日志文件的文件名中包含日期戳。其形式类似于 Directory\_Server\_install.B*mmdd9999*。

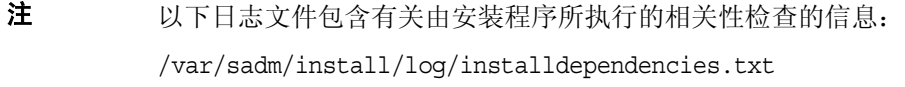

# 卸载组件

完成评估后,可使用 Java Enterprise System 卸载程序删除已安装的组件。可以在 /var/sadm/prod/entsys 中找到卸载程序。

## ➤ 要卸载 **Java Enterprise System** 组件

**1.** 将目录更改为卸载程序所在的目录:

cd /var/sasdm/prod/entsys

**2.** 运行以下命令启动卸载程序:

./uninstall

**3.** 回答卸载程序提示,以指定要卸载的组件。

有关使用卸载程序的完整说明,请参见 Java Enterprise System 安装指南中,您可从 http://docs.sun.com/doc/817-7056 找到本书的联机版本。

## 第 3 章

## <span id="page-40-0"></span>配置和检验评估部署

本章介绍如何配置、启动和检验在 *evaluation\_host* 上安装的组件。本章包括以下各节:

- 第 42 [页上的 "关于配置过程"](#page-41-0)
- 第 43 [页上的 "启动和检验](#page-42-0) Directory Server 默认实例"
- 第 48 [页上的 "启动](#page-47-0) Web Server 默认实例"
- 第 49 页上的 "检验 [Identity Server](#page-48-0) 默认实例"
- 第 51 页上的 "检验 [Portal Server](#page-50-0) 默认实例"
- 第 52 页上的 "为 [LDAP Schema 2](#page-51-0) 配置 Directory Server"
- 第 56 页上的 "配置 [Messaging Server](#page-55-0)"
- 第 65 页上的 "配置 [Calendar Server](#page-64-0) 实例"

## <span id="page-41-0"></span>关于配置过程

第 2 [章中](#page-22-0)所述的安装步骤将完成以下任务:

- 安装程序将文件复制到您的计算机并在操作系统中注册组件。
- 安装程序创建并配置 Directory Server、Application Server、Identity Server 以 及 Portal Server 的默认实例。

使用评估部署之前,必须启动组件并配置安装程序尚未配置的组件。您要按照以下顺 序进行操作:

- 1. 启动和检验 Directory Server。首先您要启动 Directory Server, 因为其他所有组 件都使用目录服务。
- **2.** 启动 Web Server。启动 Web Server 会启动在 Web Server Web 容器中运行的组 件 Identity Server 和 Portal Server。首先必须运行 Identity Server,然后才能启 动依赖于 Identity Server 的验证服务的组件。
- **3.** 检验 Identity Server 是否在运行。Identity Server 必须在运行,因为其他组件都 要使用 Identity Server 的验证服务。
- **4.** 检验 Portal Server 是否在运行。
- **5.** 为 Schema 2 配置 Directory Server。
- **6.** 创建、配置和启动 Messaging Server 实例。
- **7.** 创建、配置和启动 Calendar Server 实例。

完成以上步骤后,即可使用 Java Enterprise System 门户、邮件和日历服务。

注 在整个文档中您都可以看到包含变量 *evaluation\_host* 和 *evaluation\_domain* 的命令。执行这些命令时,必须将其替换为要使用的主机名和域名。 这些变量定义如下:

- *evaluation\_host*:要安装 Java Enterprise System 组件的系统的全限 定名称。例如, 如果要在名为 evaluation.example.com 的系统上 进行安装,则 *evaluation\_host* 为 evaluation.example.com。您要使 用 *evaluation\_host* 配置组件间的通信。例如,配置组件使其连接到 位于 *evaluation\_host*:389 的 Directory Server。如果要访问 Identity Server、Messaging Server、Calendar Server 和 Portal Server 的 基于 Web 的界面, 您也要在 URL 中使用 evaluation host。
- *evaluation\_domain*:要安装组件的系统的 DNS 域名。例如,如果要 在名为 evaluation.example.com 的系统上进行安装, 则您的 *evaluation\_domain* 为 example.com。您要将 *evaluation\_domain* 用作默 认邮件域。它也是安装程序在 Directory Server 中创建的 LDAP 域的默认名称。

# <span id="page-42-0"></span>启动和检验 Directory Server 默认实例

Directory Server 提供目录服务,这些服务可支持门户、邮件和日历服务的登录和身 份验证功能。您要通过确认是否可启动和管理默认的 Directory Server 实例来开始检 验评估部署。

在本节中,您将了解到以下内容:

- 如何启动和停止 Administration Server。
- 如何启动和停止 Directory Server。
- 如何使用 Administration Server 控制台查看 LDAP 目录的内容并检验 Directory Server 的配置是否正确。

## 启动 Administration Server

启动 Directory Server 的默认实例之前, 请启动 Administration Server。 Administration Server 是 Directory Server 的管理工具。

### ➤ 要启动 **Administration Server**

**1.** 将目录更改为服务器根目录:

cd /var/opt/mps/serverroot

**2.** 运行以下命令启动 Administration Server:

./start-admin

Administration Server 会启动并将显示一系列启动消息。此过程可能需要几分 钟的时间。启动完成后,将显示以下消息:

startup:server started successfully

## 启动 Directory Server 默认实例

启动 Administration Server 后, 请启动默认的 Directory Server 实例。

### ➤ 要启动 **Directory Server** 默认实例

**1.** 将目录更改为 Directory Server 默认实例所在的目录。该目录名中包括主机系统 的未限定名称。

cd /var/opt/mps/serverroot/slapd*-unqualified\_evaluation\_host*

**2.** 运行以下命令启动 Directory Server:

./start-slapd

Directory Server 将启动,但无提示消息。

## 使用 Server Console 检验 Directory Server 实例

启动 Directory Server 后, 请启动 Server Console 并检验 LDAP 目录配置。

#### ➤ 要检验 **LDAP** 目录配置

**1.** 将目录更改为 serverroot 目录:

cd /var/opt/mps/serverroot

**2.** 运行以下命令启动 Server Console:

./startconsole &

将显示 "Sun Java System Server Console 登录"对话框。

**3.** 键入您的管理员 ID (**admin**) 和密码 (**password**),然后单击 "确定"。

将显示 Server Console,其中包含位于 Administration Server 域中的服务器和 应用程序的有关信息。图 [3-1](#page-44-0) 显示的是有关 example.com 域的信息。对于您的 域,您会看到类似的信息。

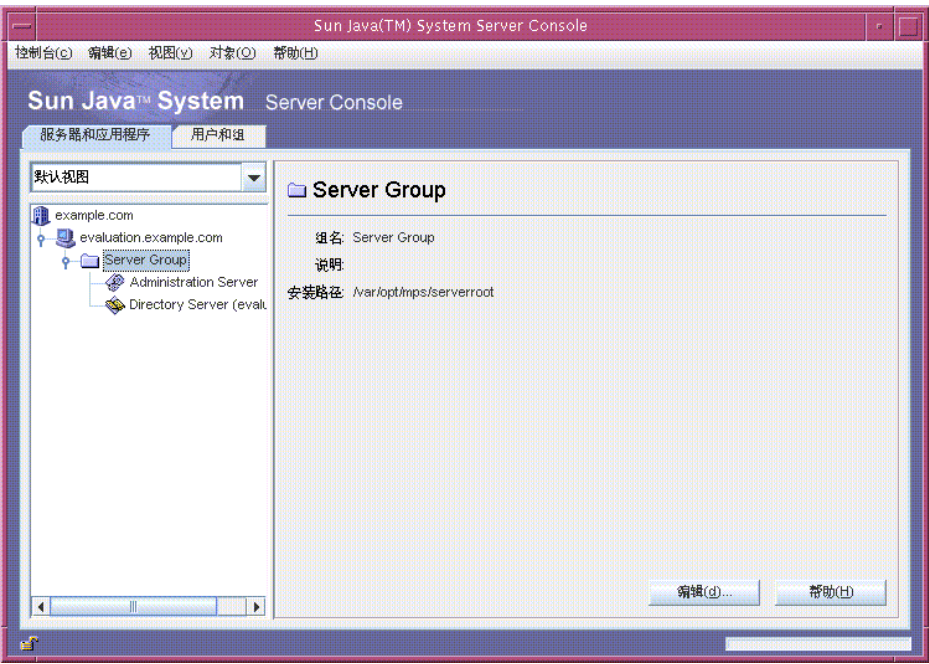

#### <span id="page-44-0"></span>图 **3-1** Server Console 的 "服务器和应用程序"选项卡

- **4.** 展开"服务器和应用程序"选项卡上的节点并找到代表 Directory Server 默认实 例的节点。
	- **a.** 顶级节点代表 Administration Server 默认域。在图 [3-1](#page-44-0) 中,是标记为 example.com 的节点。在控制台窗口中,其标记是您的 *evaluation\_domain*。
	- **b.** 在下一级中, 这些节点代表 Administration Server 域中的系统。在图 [3-1](#page-44-0) 中, example.com 域包含一个名为 evaluation.example.com 的系统。在控 制台窗口中,其标记是 *evaluation\_host*。
	- **c.** 在下一级中存在一个标记为 Server Group 的节点。该节点将对 *evaluation\_host* 上运行的组件实例进行分组。在图 [3-1](#page-44-0) 中, Server Group 节 点对 evaluation.example.com 上运行的组件实例进行分组。
	- **d.** 在下一级中,这些节点代表 Server Group 中的单个组件实例。其中一个节点 代表 Directory Server 的默认实例。在图 [3-1](#page-44-0) 中,是标记为 Directory Server (evaluation.example.com) 的节点。在控制台窗口中,其标记是 Directory Server (*evaluation\_host*)。

双击代表 Directory Server 默认实例的节点。将显示 "Sun Java System Directory Server"窗口。

**5.** 单击 "目录"选项卡。

将显示 LDAP 目录树。

<span id="page-46-0"></span>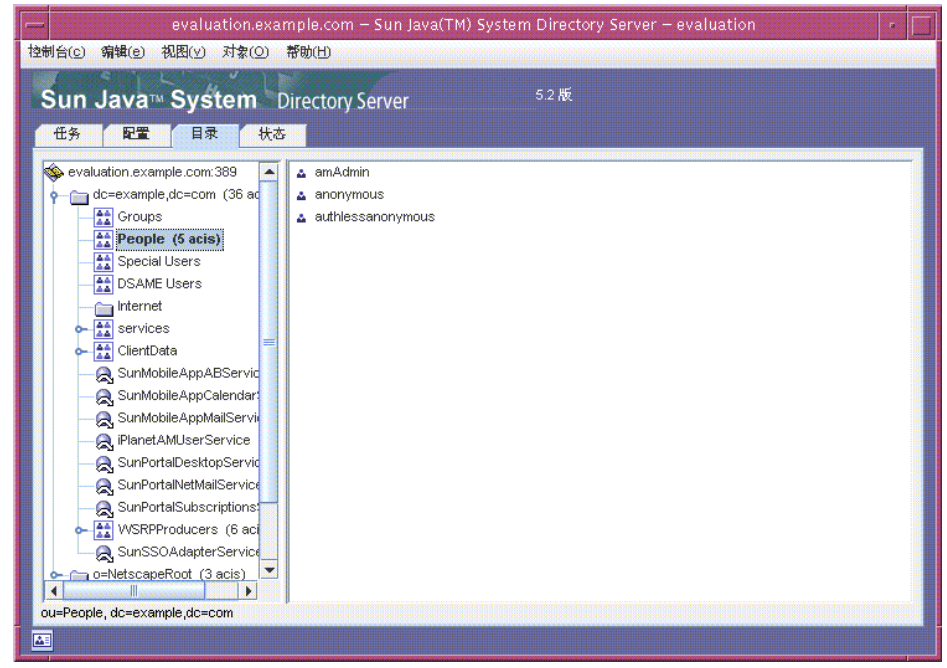

图 **3-2** 默认的 LDAP 目录树

**6.** 检验安装程序设置的 LDAP 默认域。

默认的 LDAP 域的名称与您的 *evaluation\_domain* 相同。默认的 LDAP 域节点标 记为单独的域组件。例如,如果您的 *evaluation\_domain* 为 example.com,则默 认的 LDAP 域节点标记为 dc=example,dc=com。图 [3-2](#page-46-0) 显示了 example.com 的 默认的 LDAP 域节点。对于您的 LDAP 域, 您会看到类似的显示内容。

- **7.** 找到安装程序设置的样例 LDAP 目录条目。
	- **a.** 展开默认的 LDAP 域节点。
	- **b.** 单击 "People" 容器。

右侧窗格显示 "People" 容器的内容。图 [3-2](#page-46-0) 显示 evaluation.example.com 上 Directory Server 默认实例的 "People" 容器。对于 *evaluation\_host* 上的 Directory Server 实例,您会看到类似的显示内容。

**8.** 检验 "People" 容器是否包含 amAdmin、 anonymous 和 authlessanonymous 条目。

这些条目确认 Java Enterprise System 安装程序已使用安装过程中请求的样例数 据填充了 LDAP 目录。

**9.** 让 Server Console 处于运行状态。

## <span id="page-47-0"></span>启动 Web Server 默认实例

启动 Directory Server 后,请启动 Web Server 默认实例。启动 Web Server 也将启动 Identity Server 和 Portal Server。

#### ➤ 要启动 **Web Server** 默认实例

**1.** 将目录更改为 Web Server 默认实例目录。该目录名中包括已安装 Web Server 的系统的全限定名称。

cd /opt/SUNWwbsvr/https-*evaluation\_host*

**2.** 运行以下命令启动 Web Server:

./start

Web Server 将显示一系列启动消息。此过程可能需要几分钟的时间。启动完成 后,将显示以下消息:

startup:server started successfully

## <span id="page-48-0"></span>检验 Identity Server 默认实例

启动 Web Server 默认实例将启动在 Web Server 的 Web 容器中运行的两个组件: Identity Server 和 Portal Server。

在本节中, 您将了解到以下内容:

- 如何启动和停止 Identity Server 管理控制台。
- 如何使用 Identity Server 管理控制台来确认 Identity Server 是否可以访问您的 LDAP 目录。
- ➤ 要登录到 **Identity Server** 管理控制台并检验 **Identity Server**
	- **1.** 在 Web 浏览器中,打开下面的 URL:

http://*evaluation\_host*/amconsole/index.html

将显示 "登录"页面。

**2.** 键入您的管理用户 ID (**amadmin**) 和密码 (**password**)。单击 "登录"。

控制台将显示有关 Identity Server 默认域的信息。

**3.** 要确认 Identity Server 的配置是否正确,请检查 Identity Server 域名。它应该 与您的 *evaluation\_domain* 中的第一个域组件匹配。例如,如果您的域为 example.com, 则控制台将显示 example。

在图 [3-3](#page-49-0) 中, 控制台将显示有关示例域的信息。在左侧面板中"身份管理"选项 卡的正下方将显示域名。

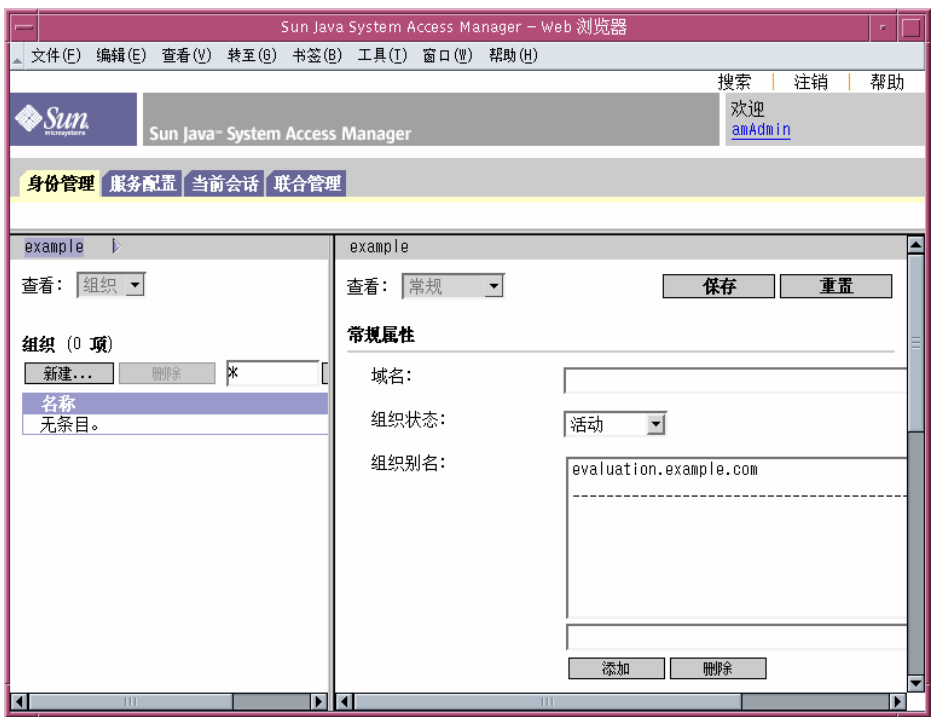

#### <span id="page-49-0"></span>图 **3-3** Identity Server 管理控制台

**4.** 注销退出 Identity Server 控制台。在页面的右上角单击 "注销"。

## <span id="page-50-0"></span>检验 Portal Server 默认实例

第 2 [章中](#page-22-0)的安装步骤会创建样例门户桌面。在本节中,您将打开样例门户桌面以检验 Portal Server 是否处于运行状态。

### ➤ 要查看样例门户桌面并检验 **Portal Server** 默认实例

**1.** 请在 Web 浏览器中访问以下 URL:

http://*evaluation\_host*/portal/dt

将显示 Portal Server 样例桌面。图 [3-4](#page-50-1) 显示了样例桌面。打开样例桌面确认 Portal Server 默认实例是否在运行。

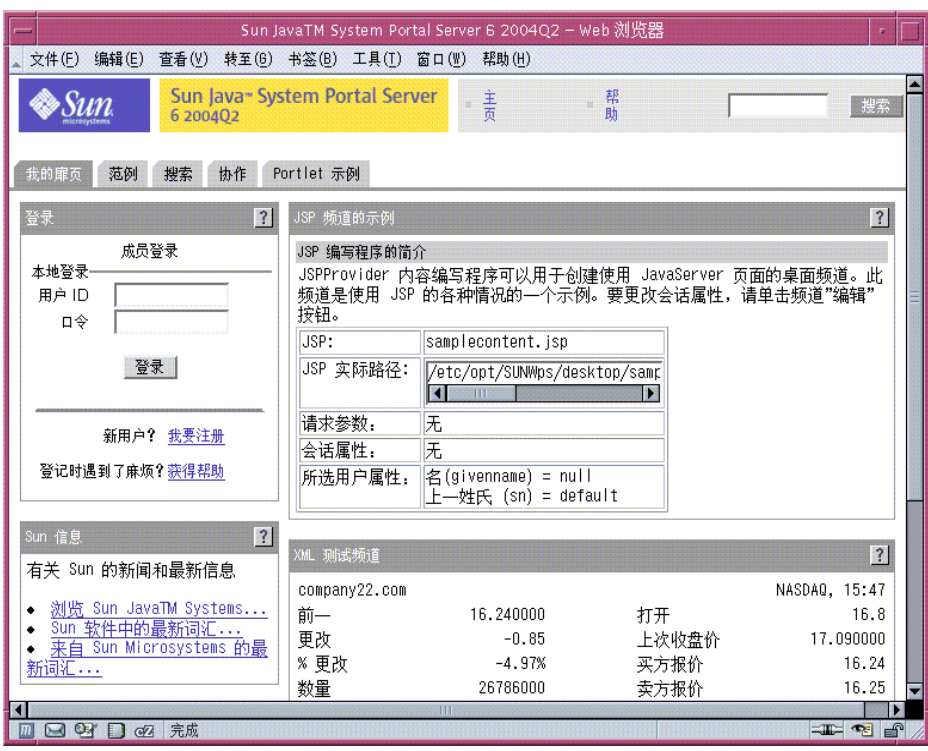

#### <span id="page-50-1"></span>图 **3-4** 样例门户桌面

# <span id="page-51-0"></span>为 LDAP Schema 2 配置 Directory Server

第 [2](#page-22-0) 章中的安装步骤使用默认的 LDAP 模式创建 LDAP 目录。配置 Messaging Server 和 Calendar Server 实例之前,必须将 Schema 2 应用于您的 LDAP 目录树。

Schema 2 用于添加可支持共享用户条目的 LDAP 属性。在 Schema 2 目录树中创建 用户条目后,该用户条目即可通过 Identity Server 验证并登录到 Java ES 组件提供的 任意服务。

在本节中,您将了解到以下内容:

- 如何使用 Directory Server Preparation Tool 将 Schema 2 应用于您的 LDAP 目 录树。
- 如何使用 "管理控制台"检验 Schema 2。

## 将 LDAP Schema 2 应用于您的目录树

此过程将运行 Directory Server Preparation Tool (一个名为 comm dssetup.pl 的 Perl 脚本)并将 Schema 2 应用于您的 LDAP 目录树。

注 此脚本将显示一系列提示。您要通过按 Enter 键接受默认值来回答大 多数提示。默认值可标识 Directory Server 默认实例。

#### ➤ 要将 **Schema 2** 应用于您的目录树

- **1.** 将目录更改为准备工具目录: cd /opt/SUNWmsgsr/lib
- **2.** 运行以下命令启动准备工具:

perl comm\_dssetup.pl

准备工具将显示一系列消息,然后给出提示:Do You Want To Continue? [Y]。

**3.** 按 Enter 键接受默认值。

准备工具将给出提示: Enter the Full Path to the Directory Where The Sun ONE Directory Server was Installed.

**4.** 按 Enter 键接受默认值 (/var/opt/mps/serverroot)。

准备工具将显示目录服务器实例的编号列表并给出提示: Which Instance Do You Want? [1]。

- **5.** 选择 Java Enterprise System 安装程序创建的 Directory Server 默认实例。对于 评估部署,通常在 *evaluation\_host* 上仅有一个实例。
	- ❍ 如果此提示的默认值 (1) 指定的是正确实例 (实例名以 *evaluation\_host* 结 尾),请按 Enter 键接受该默认值。
	- 如果有多个 Directory Server 实例,请键入指定的 Directory Server 默认实 例的编号, 然后按 Enter 键。

准备工具将给出提示: Please Enter The Directory Manager DN [cn=Directory Manager]。

**6.** 按 Enter 键接受默认值 (cn=Directory Manager)。

准备工具提示您输入 Directory Manager 密码。

7. 键入 password, 然后按 Enter 键。

准备工具将给出提示: Will This Directory Server Be Used For Users/Groups? [Yes]。

**8.** 按 Enter 键接受默认值。

准备工具将给出提示: Please Enter The Users/Groups Base Suffix [o=usergroup]。

- **9.** 键入可标识您的 *evaluation\_domain* 的域组件。例如,如果您的 *evaluation\_domain* 为 example.com,则您要键入 dc=example,dc=com。
	- 注 如果您的 *evaluation\_domain* 名包括子域,则必须分别指定该名称 的每个域组件。例如,如果您的 *evaluation\_domain* 为 my.example.com,则键入 dc=my,dc=example,dc=com。

准备工具将显示 Sun ONE LDAP 模式的列表并给出提示: Please Enter The Schema Type (1, 1.5, 2) [2]。

**10.** 确认默认值为 2。按 Enter 键。

准备工具将给出提示:Do You Want To Update The Schema Files? [Yes]。

**11.** 按 Enter 键接受默认值 (Yes)。

准备工具将给出提示:Do You Want To Configure New Indexes? [Yes]。

**12.** 按 Enter 键接受默认值 (Yes)。

准备工具将给出提示:Do You Want To Reindex The New Indexes Now? [yes]。

**13.** 按 Enter 键接受默认值 (yes)。

准备工具将显示所输入值的摘要信息并给出提示:Do You Want To Continue? [Y]。

**14.** 查看所输入的值。按 Enter 键接受默认值 (y)。

准备工具将显示一系列以 "generating files" 开头的指示消息。此过程可能需要一 些时间。

准备工具将生成脚本文件并给出提示: Ready to execute the script now.Do you want to continue? [Y]。

**15.** 按 Enter 键接受默认值 (Y)。

准备工具将执行已生成的脚本以便对 Directory Server 实例进行配置。此过程可 能需要一些时间。

这些脚本将显示一系列以以下内容结尾的指示消息:

Successful Completion

至此您便为 Schema 2 配置了目录树。

## 检验目录树

此过程将说明如何使用 Server Console 来检验由 Directory Server Preparation Tool 所执行的配置。

#### ➤ 要检验 **Directory Server** 是否已配置使用 **Schema 2**

- **1.** 返回 Server Console 的 Directory Server 窗口。
- **2.** 在 "视图"菜单中,选择 "刷新"。

目录树显示内容即被刷新。

<span id="page-54-0"></span>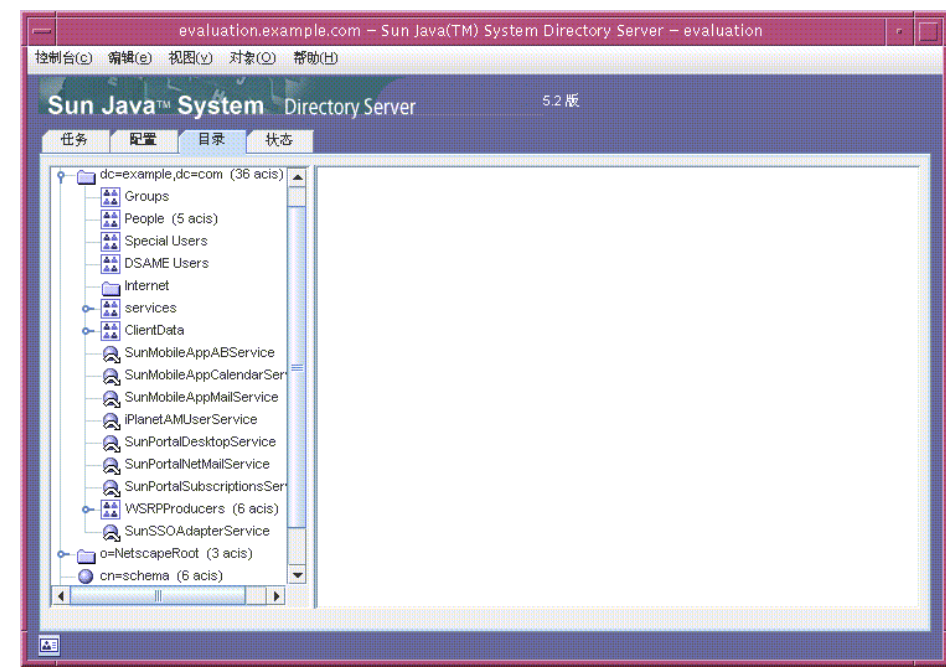

#### 图 **3-5** Schema 2 目录树

**3.** 查看新的目录结构。

比较图 [3-5](#page-54-0) 和图 [3-2](#page-46-0)。请注意 dc=example,dc=com 分支中新的 LDAP 条目。在 您的目录树中,您会看到类似的更改。

这表明已将 Schema 2 应用于目录树。

# <span id="page-55-0"></span>配置 Messaging Server

在本节中,您将了解到以下内容:

- 如何使用 Messaging Server 配置向导创建和配置 Messaging Server 实例。
- 如何启动和停止 Messaging Server 实例。
- 如何检验由 Messaging Server 配置向导所执行的目录树配置。

## 配置 Messaging Server 实例

此过程将运行 Messaging Server 配置向导以创建和配置 Messaging Server 实例。

#### ➤ 要创建和配置 **Messaging Server** 实例

- **1.** 将目录更改为 Messaging Server 目录: cd /opt/SUNWmsgsr/sbin
- **2.** 运行以下命令启动配置向导: ./configure 将显示配置向导的 "欢迎"页面。
- **3.** 单击 "下一步"。 将显示 "选择存储配置和数据文件的目录"页面。
- **4.** 单击 "下一步"接受默认值 /var/opt/SUNWmsgsr。 将显示 "是否创建新目录?"对话框。
- **5.** 单击 "创建目录"。

## 注 若先前安装并卸载了 Java ES, 将出现一个不同的对话框, 指明 /var/opt/SUNWmsgsr 为非空。单击 "接受"以覆写现有目录。

将显示 "选择要配置的组件"页面。

**6.** 单击 "下一步"接受默认值 (Message Transfer Agent、 Message Store 和 Messenger Express 被选中)。

将显示 "Messaging Server 用户和组"页面。

- **7.** 执行以下操作:
	- ❍ 在 "输入 Unix 用户名"文本字段中,确认默认值为 mailsrv。
	- ❍ 在 "输入 Unix 组"文本字段中,确认默认值为 mail。

单击"下一步"。将显示"配置 Directory Server 面板"页面。

**图 3-6** "配置 Directory Server"面板

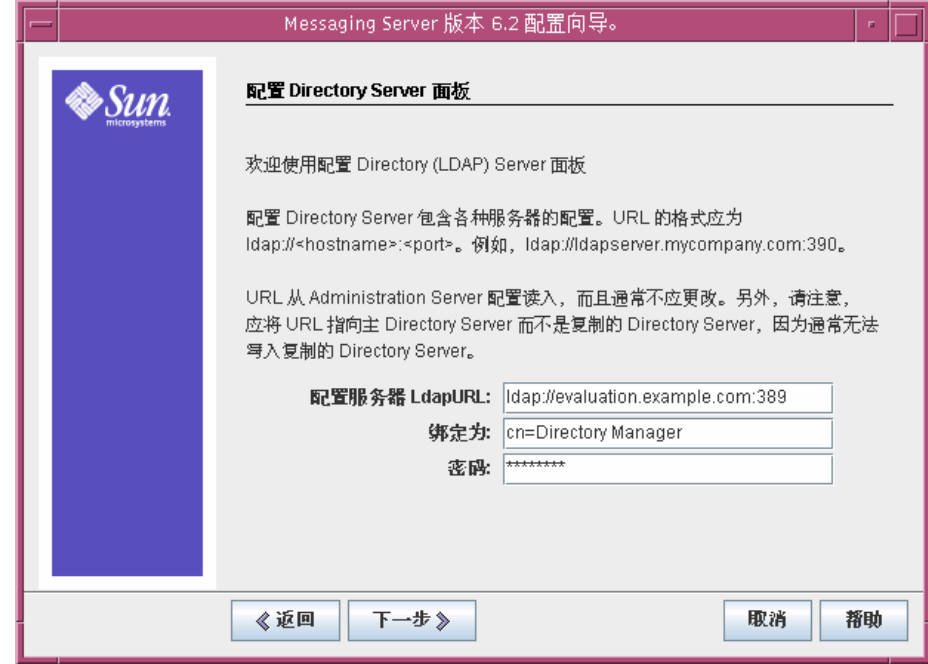

- **8.** 执行以下操作:
	- ❍ 在 "配置服务器 LdapURL"文本字段中,确认默认值为 ldap://*evaluation\_host*:389。
	- ❍ 在 "绑定为"文本字段中,确认默认值为 cn=Directory Manager。 Directory 和 Manager 之间必须有一个空格。
	- ❍ 在 "密码"文本字段中,键入 **password**。

单击"下一步"。将显示"用户/组 Directory Server 面板"页面。

- **9.** 确认下列默认值:
	- ❍ 在 "用户/组服务器 LdapURL"文本字段中,确认默认值为 ldap://*evaluation\_host*:389。
	- o 在"绑定为"文本字段中,确认默认值为 cn=Directory Manager。 Directory 和 Manager 之间必须有一个空格。
	- ❍ 在 "密码"文本字段中,确认默认值为 password。

单击 "下一步"。将显示 "邮寄主管电子邮件地址"页面。

图 **3-7** "邮寄主管电子邮件地址"页面

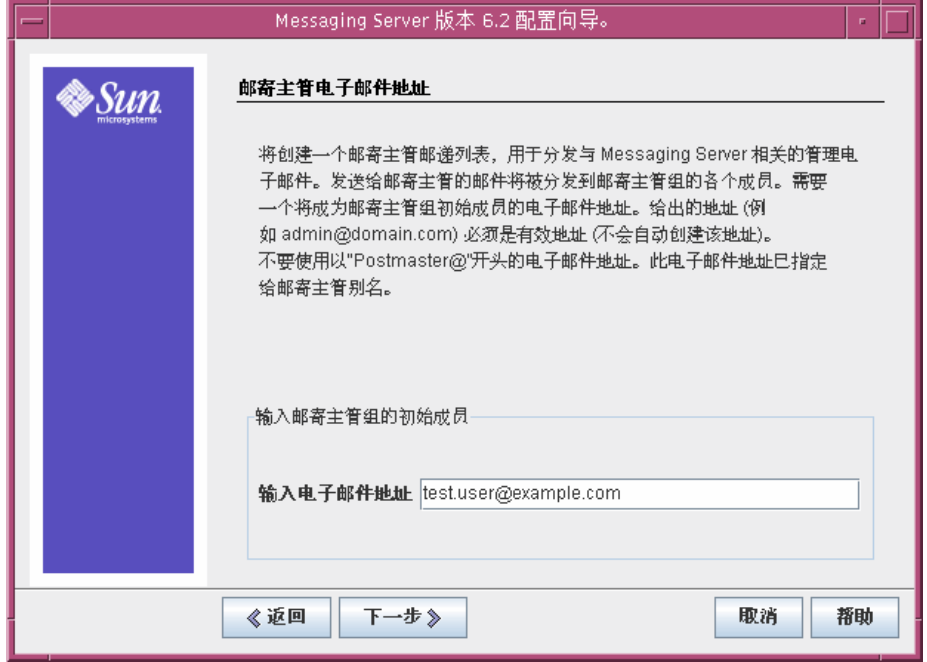

**10.** 执行以下操作:

❍ 在 "输入电子邮件地址"文本字段中,键入 test.user@*evaluation\_domain* 单击 "下一步"。将显示 "所有管理员帐户的密码"页面。

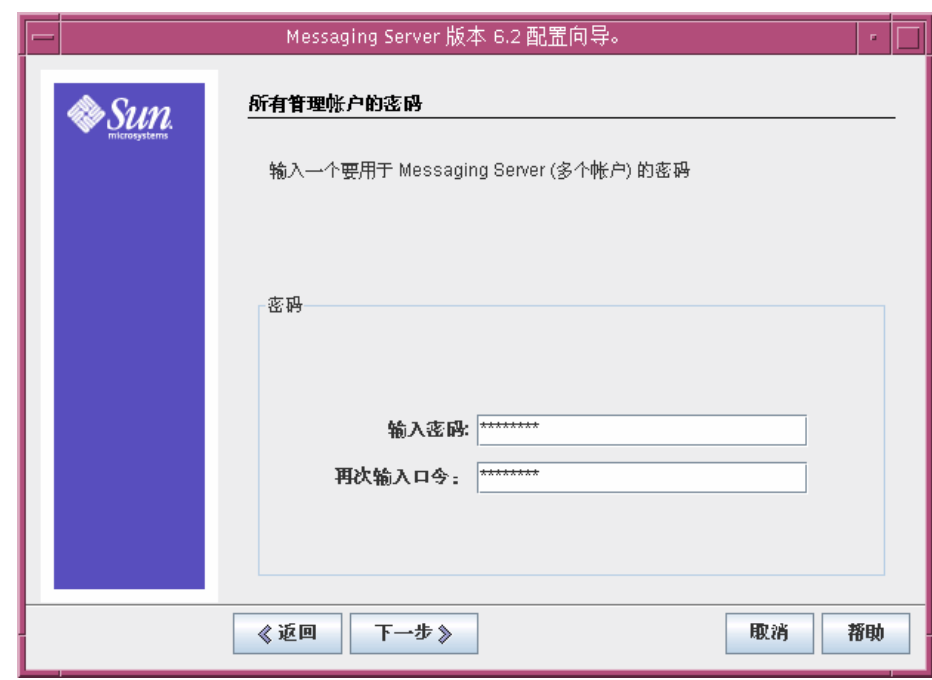

图 **3-8** "所有管理员帐户的密码"页面

**11.** 键入以下各值以设立 Messaging Server 的管理密码:

- ❍ 在 "输入密码"文本字段中,键入 **password**。 ❍ 在 "再次输入口令"文本字段中,键入 **password**。
- 单击 "下一步"。将显示 "缺省电子邮件域"页面。

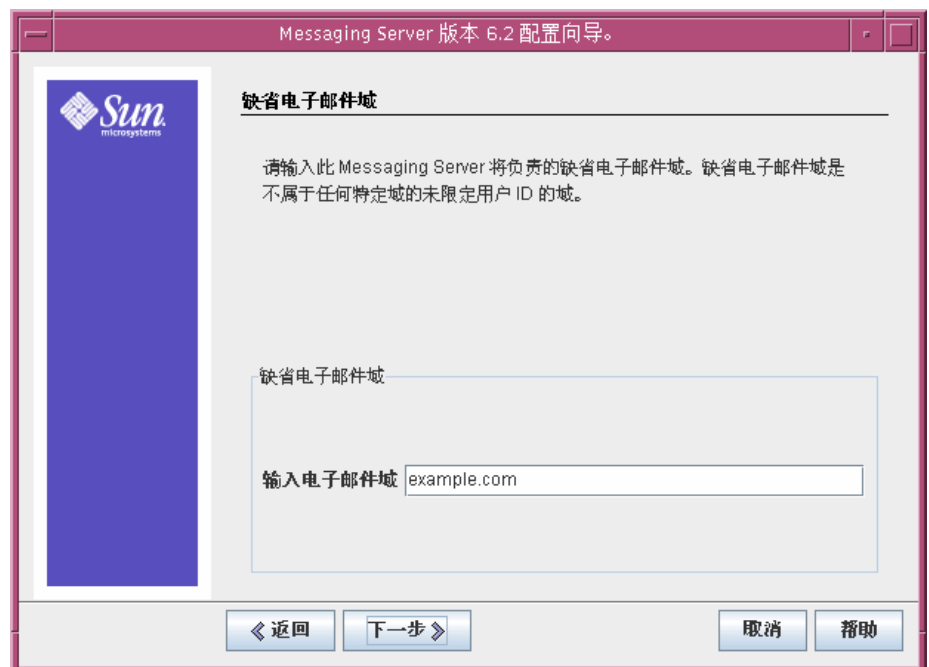

图 **3-9** "缺省电子邮件域"页面

**12.** 执行以下操作:

❍ 在 "输入电子邮件域"文本字段中,确认默认值为 *evaluation\_domain*。 单击 "下一步"。将显示 "默认电子邮件域的组织 DN"页面。

**13.** 执行以下操作:

❍ 在 "输入组织 DN"文本字段中,确认默认值为 o=*evaluation\_domain*,dc=*domain\_componnent1,* dc=*domain\_component2*。如果您的域 包含多个域组件,则必须全部指定。例如,如果您的域为 my.example.com,则必须键入 dc=my,dc=example,dc=com。

注 此配置向导将在您的 LDAP 树中使用 "输入组织 DN"文本字段 中提供的名称创建一个新组织。您将向新的 LDAP 组织添加您的 Java ES 用户。

单击 "下一步"。将显示 "准备配置"页面。

- **14.** 查看信息。单击 "现在配置"。
- **15.** 配置过程完成后,将显示 "安装摘要"页面。
- **16.** 查看摘要,然后单击 "关闭"。
- **17.** 将目录更改为 Messaging Server 目录:

cd /opt/SUNWmsgsr/sbin

**18.** 运行以下命令指定用于与 Messaging Server 通信的端口:

./configutil -o service.http.port -v 88

./configutil -o service.http.sslport -v 448

**19.** 运行以下命令启动 Messaging Server:

./start-msg

启动过程将显示一系列启动消息。此过程可能需要几分钟的时间。启动完成后, 将显示以下消息:

starting job-controller server

至此您便创建并启动了 Messaging Server 实例。

## 检验目录树

此过程将说明如何使用 Sun Java System Server Console 来检验 Messaging Server 配置工具执行的附加目录树配置。

### ➤ 要检验 **Messaging Server** 配置修改的目录树

- **1.** 返回 Server Console 的 Directory Server 窗口。
- **2.** 在 "视图"菜单中,选择 "刷新"。

目录树显示内容即被刷新。

图 **3-10** 由 Messaging Server 配置所修改的 Schema 2 目录树

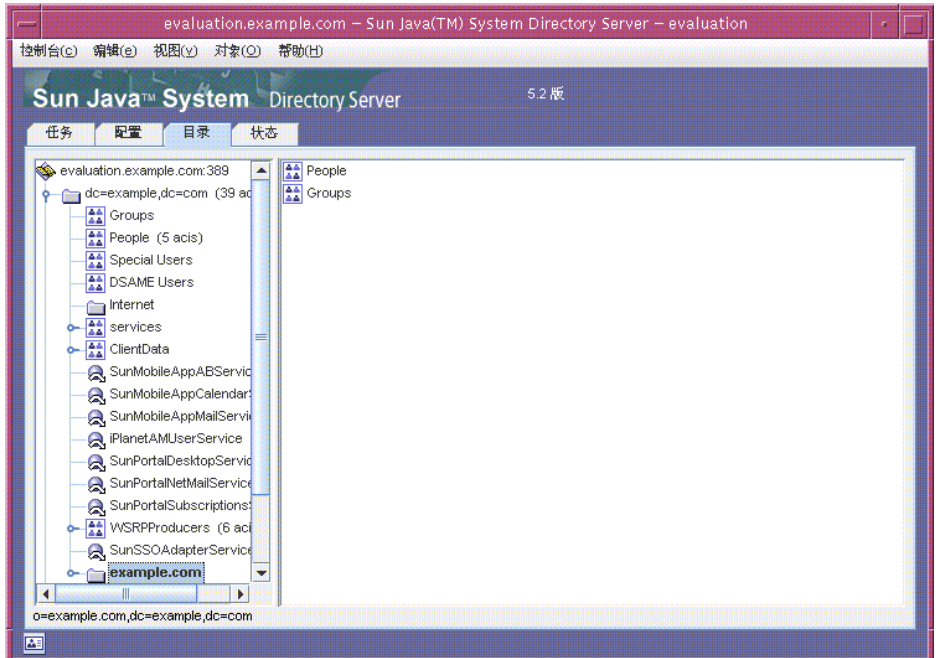

**3.** 查看已修改的目录树。

确认 LDAP 组织有一个新节点。在图 [3-5](#page-54-0) 中, 默认的 LDAP 域节点 (dc=example,dc=com) 有一个标记为 example.com 的子节点。 example.com 节 点代表由 Messaging Server 配置工具创建的 LDAP 组织。新组织的 LDAP 全名 为 o=example.com,dc=example,dc=com。在您的目录树中,您会看到与您的新 组织相类似的节点。

注 您的新 LDAP 组织支持单点登录和代理验证。为 Java ES 用户创 建 LDAP 条目后, 您要将这些条目添加到此 LDAP 组织。

**4.** 单击您的新 LDAP 组织的节点。

右侧窗格将显示组织的内容。

- **5.** 确认该组织有 iplanet-am-managed-people-container 对象类。
	- a. 在右侧窗格中, 右键单击 "People" 容器, 然后从菜单中选择"使用通用编辑 器编辑"。

将显示通用编辑器。

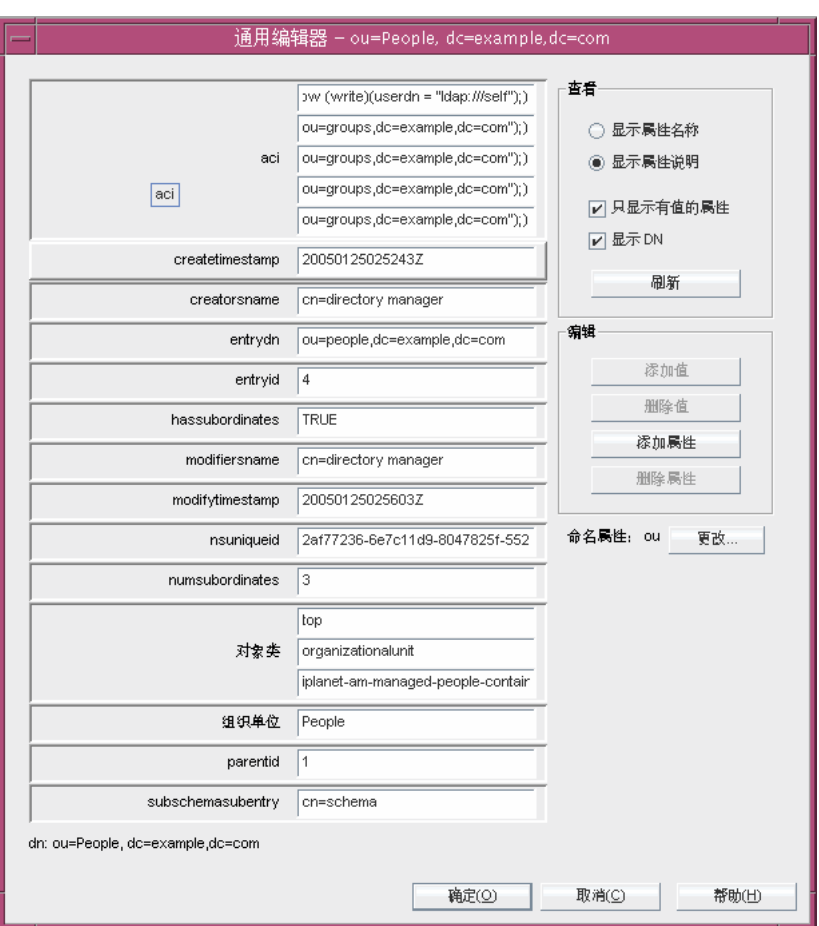

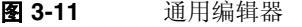

- **b.** 在 "通用编辑器"中,确认对象类文本字段包含 iplanet-am-managed-people-container。这表明您已为 Java Enterprise System 消息传送服务成功配置了 Schema 2 目录树。
- **c.** 单击 "确定"关闭通用编辑器。
- **6.** 退出控制台。

# <span id="page-64-0"></span>配置 Calendar Server 实例

在本节中,您将了解到以下内容:

- 如何使用 "Calendar Server 配置"向导创建 Calendar Server 实例。
- 如何启动和停止 Calendar Server 实例。

### ➤ 要创建和配置 **Calendar Server** 实例

- **1.** 将目录更改为 Calendar Server 目录: cd /opt/SUNWics5/cal/sbin
- **2.** 运行以下命令启动配置向导:

./csconfigurator.sh

将显示配置向导的 "欢迎"页面。

**3.** 请单击 "下一步"继续。 将显示 "管理、用户首选项和验证"页面。

《上一步

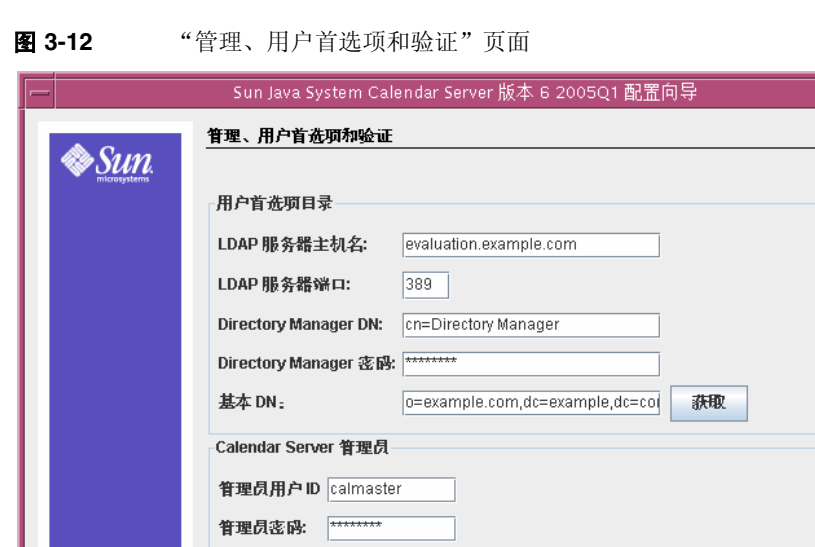

下一步》

取消

帮助

- **4.** 执行以下操作:
	- ❍ 在 "LDAP 服务器主机名"文本字段中,确认默认值为 *evaluation\_host*。
	- ❍ 在 "LDAP 服务器端口"文本字段中,确认默认值为 389。
	- ❍ 在 "Directory Manager DN" 文本字段中,键入 **cn=Directory Manager**。 Directory 和 Manager 之间必须留一个空格。
	- ❍ 在 "Directory Manager 密码"文本字段中,键入 **password**。
	- ❍ 在"基本 DN"文本字段中,键入您的 LDAP 组织的 DN。例如,如果您的 LDAP 组织为 example.com, 则您要键入 o=example.com,dc=example,dc=com。

注 您的 LDAP 组织的默认名称基于您的 *evaluation\_domain*。组 织名称的形式如下: o=*evaluation\_domain*,dc=*domain\_component1*,dc=*domain\_com ponent2*。 如果您的*evaluation\_domain*包括子域,则必须分别指定该名称的每 个域组件。例如,如果您的*evaluation\_domain*为 my.example.com, 则键入 o=my.example.com,dc=my,dc=example,dc=com。

- ❍ 在 "管理员用户 ID"文本字段中,确认默认值为 calmaster。
- ❍ 在 "管理员密码"文本字段中,键入 **password**。

单击"下一步"。此向导检验到 Directory Server 默认实例的连接。将显示"问 题"对话框。

**5.** 单击 "创建"以创建 calmaster 用户。

将显示"电子邮件和电子邮件报警"页面。

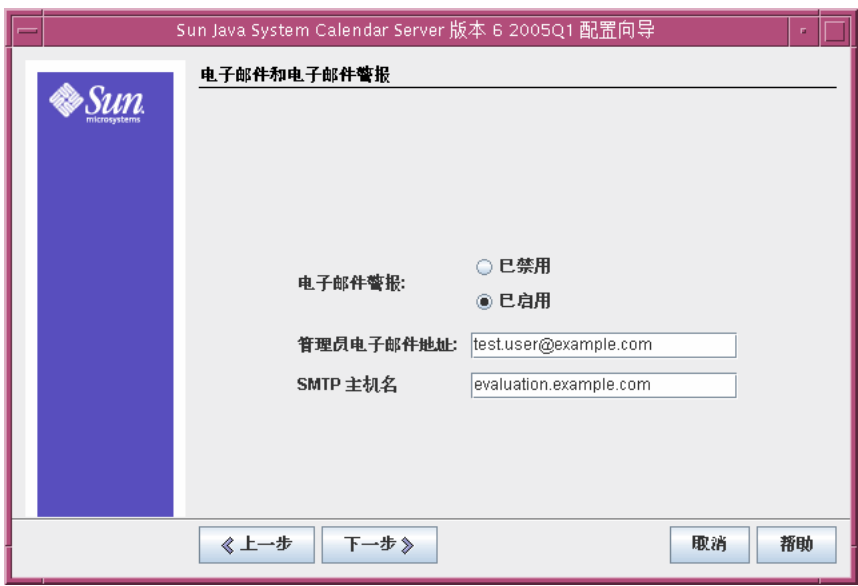

图 **3-13** "电子邮件和电子邮件报警"页面

- **6.** 执行以下操作:
	- ❍ 在 "电子邮件报警"文本字段中,确认默认选择为 "已启用"。
	- ❍ 在 "管理员电子邮件地址"文本字段中,键入 test.user@*evaluation\_domain*。
	- ❍ 在 "SMTP 主机名"文本字段中,确认默认值为 *evaluation\_host*。

单击 "下一步"。可能会显示 "连接到 SMTP 主机的问题"对话框。

7. 在"连接到 SMTP 主机的问题"对话框中,单击"接受",然后单击"下一步" 继续。

将显示 "运行时配置"页面。

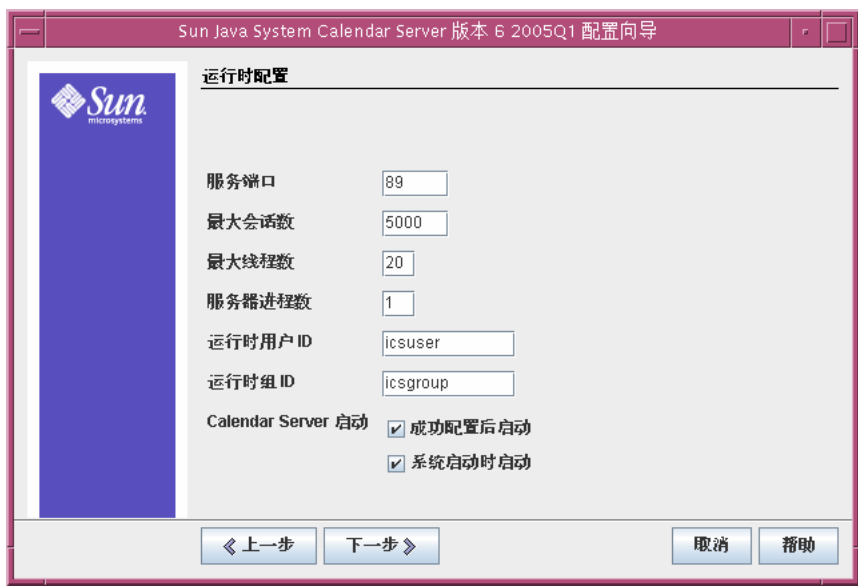

图 **3-14** "运行时配置"页面

**8.** 执行以下操作:

- ❍ 在 "服务端口"文本字段中,键入 **89**。
- ❍ 在 "最大会话数"文本字段中,确认默认值为 5000。
- ❍ 在 "最大线程数"文本字段中,确认默认值为 20。
- ❍ 在 "服务器进程数"文本字段中,确认默认值为 1。
- ❍ 在 "运行时用户 ID"文本字段中,确认默认值为 icsuser。
- ❍ 在 "运行时组 ID"文本字段中,确认默认值为 icsgroup。
- ❍ 确认 "成功配置后启动"被选中。
- ❍ 确认 "系统启动时启动"被选中。
- 单击 "下一步"。将显示 "创建新用户 ID"对话框。

**9.** 单击 "创建用户 ID"。

将显示 "存储配置和数据文件的目录"页面。

**10.** 在 "存储配置和数据文件的目录"页面中,单击 "下一步"接受默认值。 将显示 "是否创建新目录?"对话框。

**11.** 在"是否创建新目录?"对话框中,单击"创建目录"。对于每个新目录都执行 此步骤。

将显示"准备配置"页面。

**12.** 单击 "现在配置"。

配置完成后,将显示 "配置摘要"页面。

- 13. 查看详细信息, 然后单击"关闭"。
	- 注 在 "运行时配置"页面中, 您选择了 "成功配置后启动"选项。 所以 Calendar Server 此时将自动启动。

至此您便检验、配置并启动了本评估部署中的所有服务器。

注 若先前安装并卸载了 Java Enterprise System, 将出现一条不同的 消息,指明 /var/opt/SUNWmsgsr 为非空。单击以覆盖现有目 录。对于每个目录都执行此步骤。

配置 Calendar Server 实例

第 4 章

# 评估部署的用户管理

本章将介绍如何配置您的 LDAP 组织,以及如何置备用户帐户才能登录到 Messaging Server、 Calender Server 和 Portal Server。本章包括以下各节:

- 关于 [Java Enterprise System](#page-70-0) 用户管理
- 第 72 页上的 "配置 [User Management Utility](#page-71-0)"
- 第 75 页上的 "配置 LDAP [组织以获取邮件、日历和门户服务"](#page-74-0)
- 第 79 [页上的 "置备最终用户帐户"](#page-78-0)

# <span id="page-70-0"></span>关于 Java Enterprise System 用户管理

本章将介绍用户管理的以下三个方面:

- 配置 User Management Utility。您需要配置 User Management Utility 以便对 默认的 Directory Server 实例执行操作。
- 管理您的 LDAP 组织。您要添加为消息传送、日历和门户服务进行身份验证所需 的 LDAP 属性和对象类。
- 置备用户帐户。在您的 LDAP 组织中,您要创建代表最终用户帐户的 LDAP 条 目。由于您的组织使用 Schema 2, 因此单个用户条目中具有登录到已建立的消 息传送、日历和门户服务所需的所有 LDAP 属性和对象类。

# <span id="page-71-0"></span>配置 User Management Utility

本节介绍如何配置 User Management Utility。配置 User Management Utility 需要 执行以下操作:

- 指定希望实用程序对其执行操作的 Directory Server 实例。在这种情况下,它是 默认的 Directory Server 实例。
- 提供用户管理实用程序连接到默认的 Directory Server 实例所需的管理员 ID 和 密码。

#### ➤ 要配置 **Identity Server User Management Utility**

- **1.** 将目录更改为 User Management Utility 所在的目录: cd /opt/SUNWcomm/sbin
- **2.** 运行以下命令启动配置向导:

./config-iscli 将显示配置向导的 "欢迎"页面。

**3.** 单击 "下一步"。

将显示 "选择存储配置和数据文件的目录"页面。

- **4.** 单击 "下一步"接受默认配置数据目录。 将显示 "创建新目录"对话框。
- **5.** 单击 "创建目录"。 将显示"选择要配置的组件"页面。
- **6.** 确认组件 Commcli Client 和 Commcli Server 均已被选定。单击 "下一步"。 将显示 "ISHostPort" 页面。
- **7.** 确认 "主机名"和 "端口"的默认值指定 *evaluation\_host* 上的 Identity Server 实例。
	- ❍ "主机名"文本字段中应显示 *evaluation\_host*。

❍ "端口"文本字段中应显示 80。

单击 "下一步"。将显示 "默认域"页面。

**8.** 单击 "下一步"接受默认值。 将显示 "Commcli Client 的默认 SSL 端口"页面。
**9.** 单击 "下一步"接受默认值。

将显示 "Identity Server 基本目录"页面。

**10.** 单击 "下一步"接受默认值。

将显示 "目录 (LDAP) 服务器"页面。

- **11.** 执行以下操作以标识默认的 Directory Server 实例:
	- ❍ 在 "LdapURL" 文本字段中,接受默认值 ldap://*evaluation\_host*:389。
	- ❍ 在 "绑定为"文本字段中,接受默认值 cn=Directory Manager。 Directory 和 Manager 之间必须有一个空格。
	- ❍ 在 "密码"文本字段中,键入 **password**。
	- 单击"下一步"。将显示"Identity Server 顶层管理员"页面。
- **12.** 执行以下操作:
	- ❍ 在 "用户名"文本字段中,接受默认值 amadmin。
	- ❍ 在 "密码"文本字段中,键入 **password**。

单击 "下一步"。将显示 "Identity Server 内部 LDAP 验证密码"页面。

- **13.** 执行以下操作:
	- ❍ 在 "用户名"文本字段中,接受默认值 amldapuser。
	- ❍ 在 "密码"文本字段中,键入 **ldappassword**。

单击 "下一步"。将显示 "Web Server 实例目录"页面。

**14.** 确认默认值可以标识 *evaluation\_host* 上的 Web Server 实例。您会看到类似于以 下内容的值:

/opt/SUNWwbsvr/*evaluation\_host*

单击 "下一步"。将显示 "默认域的组织 DN"页面。

**15.** 确认默认的组织 DN 可以指明由 Messaging Server 配置向导所创建的 LDAP 组织。 您会看到类似于以下内容的值:

o=example.com,dc=example,dc=com

单击"下一步"。将显示"默认组织的顶层管理员"页面。

- **16.** 执行以下操作:
- 接受默认的管理员用户 ID。
- 对于管理员密码请键入 **password**。

单击 "下一步"。将显示 "准备配置"页面。

**17.** 查看配置摘要。

单击 "现在配置"。将显示 "启动任务顺序"页面。完成配置后,将显示 "顺 序完成"页面。

**18.** 查看消息并确认已成功配置 User Management Utility。您会看到以下消息:

All Tasks Completed

单击"下一步"。将显示"重新启动 Web Server"对话框。

**19.** 单击 "确定"。

将显示 "安装摘要"页面。

**20.** 在 "安装摘要"页面中,查看此配置的详细信息。

单击 "关闭"。配置向导将关闭。

**21.** 将目录更改为 Web Server 默认实例目录。该目录名中包括安装 Web Server 的 系统的全限定名称。

cd /opt/SUNWwbsvr/https-*evaluation\_host*

**22.** 运行以下命令停止 Web Server:

./stop

**23.** 运行以下命令启动 Web Server:

./start

Web Server 将显示一系列启动消息。此过程可能需要几分钟的时间。启动完成 后,将显示以下消息:

startup:server started successfully

此时 User Management Utility 已配置为可操作运行默认的 Directory Proxy Server 实例。

# 配置 LDAP 组织以获取邮件、日历和门户服务

当用户试图登录到 Java ES 服务时,该服务将执行 LDAP 验证以确定用户是否有权 使用此服务。 LDAP 验证会检查用户的 LDAP 数据, 确认其是否包含可表明用户有 权访问服务的特定对象类和属性。

- 如果用户的 LDAP 数据包含这些特定的对象类和属性,则该用户可以登录。
- 如果用户的 LDAP 数据未包含这些特定的对象类和属性,则拒绝该用户登录。

每个 Java ES 服务都有其自身的一系列用于验证的对象类和属性。

LDAP 组织创建用户帐户之前,将会添加验证所使用的 LDAP 对象类和属性。添加 属性和对象类称为扩展模式。

本节介绍如何通过验证消息传送、日历和门户服务所使用的对象类和属性来扩展您 的 LDAP 组织的模式。

#### ➤ 扩展 **LDAP** 组织的模式以获取邮件和日历服务

**1.** 将目录更改为 User Management Utility 所在的目录:

cd /opt/SUNWcomm/bin

**2.** 使用 commadmin domain modify 命令扩展您的 LDAP 组织:

./commadmin domain modify -D admin -w password -S mail -H *evaluation\_host* -S cal -B *evaluation\_host* -P allowProxyLogin:yes -T America/Los\_Angeles

**3.** 可能会给出提示,要求您 "输入 DNS 域名"。如果出现这种情况,请键入 *evaluation\_domain*,然后按 Enter 键。

此命令将在您的 LDAP 组织中添加邮件和日历验证所需的 LDAP 属性和对象类。

### ➤ 扩展 **LDAP** 组织的模式以获取门户服务

在本节中,您要使用 Identity Server 控制台向 LDAP 组织注册门户服务。

**1.** 在 Web 浏览器中,打开下面的 URL:

http://*evaluation\_host*/amconsole

将显示 "Identity Server 控制台登录"页面。

**2.** 键入您的管理用户 ID (**amadmin**) 和密码 (**password**)。单击 "确定"。

浏览器中将显示 Identity Server 管理控制台。默认情况下, "身份管理"选项卡 被选中,并且控制台显示有关您的 LDAP 域的信息。

<span id="page-75-0"></span>**图 4-1** Sun Java System Identity Server 控制台

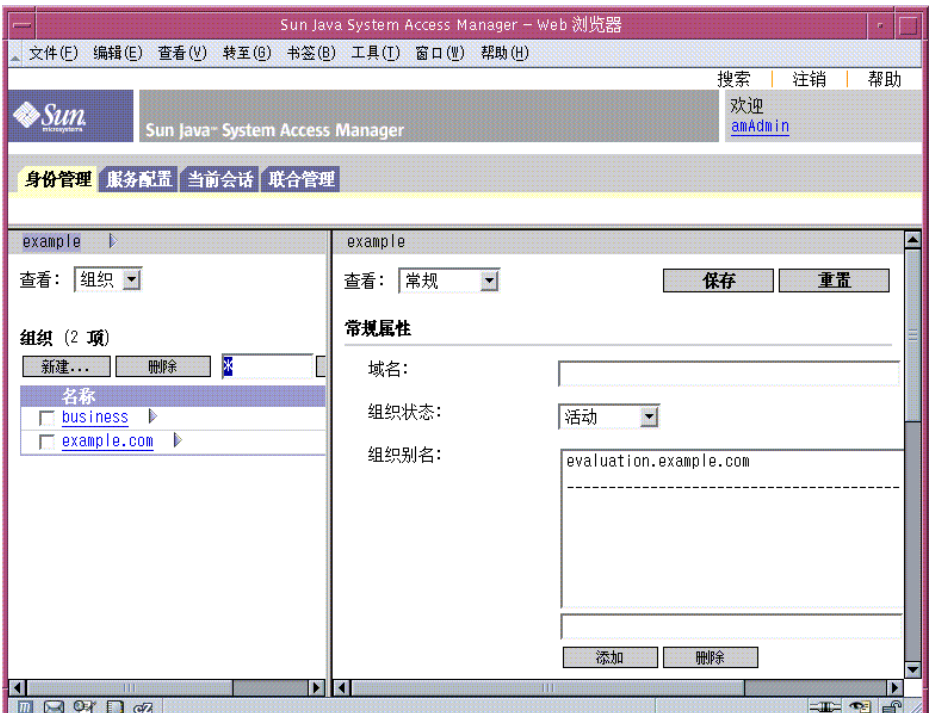

图 [4-1](#page-75-0) 展示了管理控制台,其中显示有关示例域的信息。

- ❍ 在左侧窗格中 "身份管理"选项卡的正下方将突出显示域名。
- ❍ 左侧窗格还列出了域中的 LDAP 组织。在图 [4-1](#page-75-0) 中,列出了 example.com 组织。
- **3.** 单击您的 LDAP 组织的名称。

您会看到类似于图 [4-2](#page-76-0) 的显示屏幕。此时左侧窗格的标题栏显示您的域和您的 LDAP 组织。

#### <span id="page-76-0"></span>图 **4-2** 选择组织

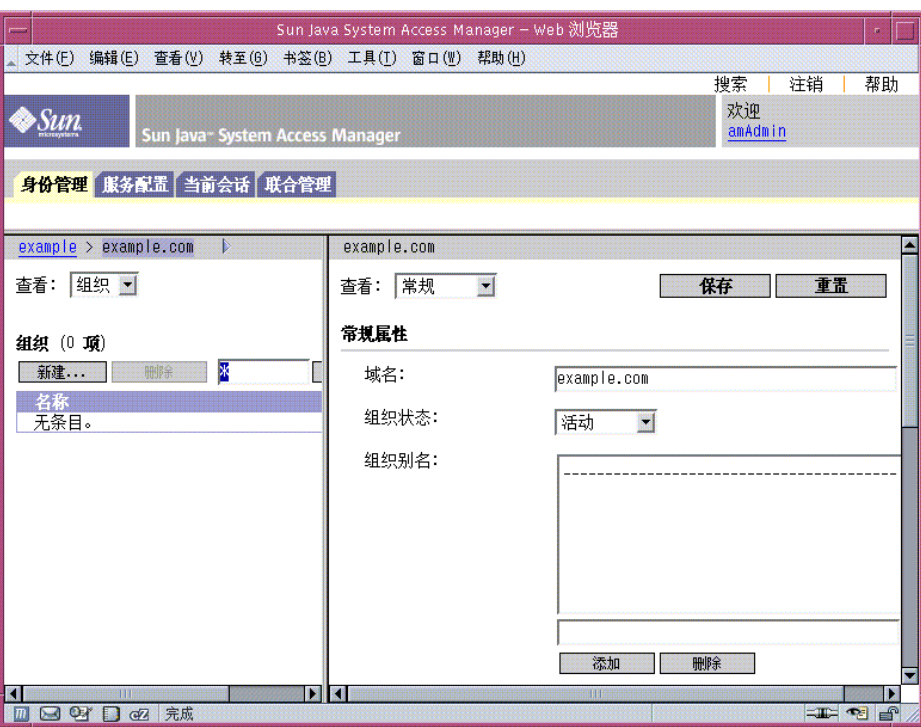

**4.** 在左侧窗格中,打开 "查看"下拉菜单并选择 "服务"。

左侧窗格显示您的 LDAP 组织中注册的服务列表。您会看到类似于图 [4-3](#page-77-0) 的显示 屏幕。最初您的 LDAP 组织中没有注册任何服务。

<span id="page-77-0"></span>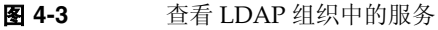

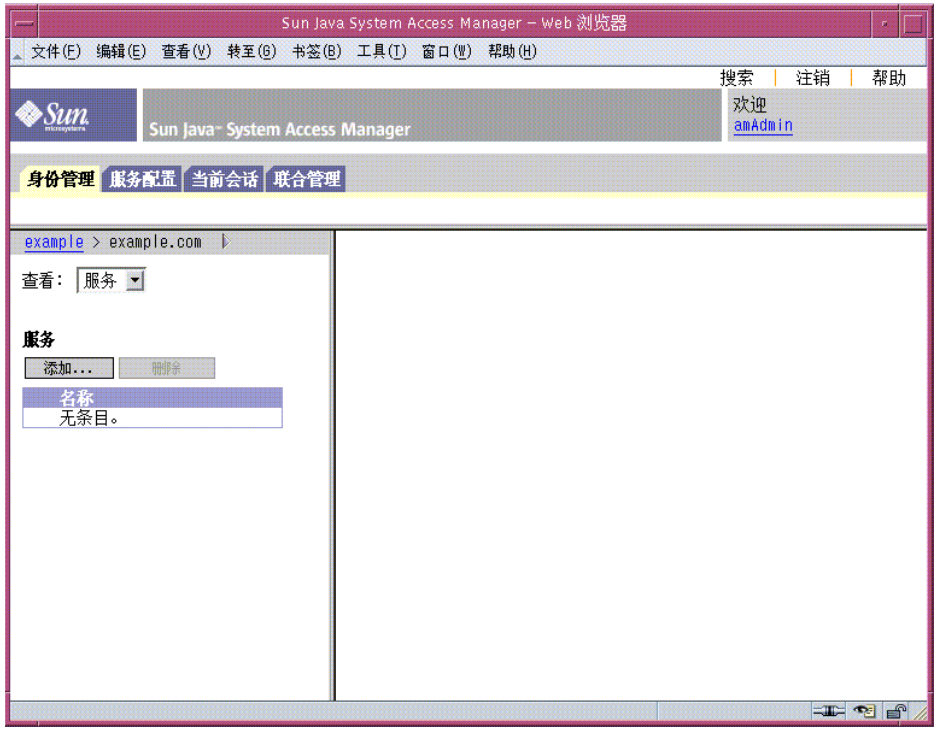

**5.** 单击 "添加 ..."。

右侧窗格显示可进行注册的服务列表。

- **6.** 注册 Portal Server 配置服务。选择下列服务:
	- ❍ Net Mail
	- ❍ 门户桌面
	- ❍ SSO 适配器
	- ❍ 订阅

单击列表末尾的 "确定"按钮。左侧窗格显示注册服务列表中所选的服务。

**7.** 使控制台窗口保持打开状态。

至此您已在目录树中添加了用于消息传送、日历和门户服务的 LDAP 属性和对象类。

## 置备最终用户帐户

本节将介绍如何使用 User Management Utility 和 Identity Server 控制台来置备用 户帐户。您要使用用户 ID 和密码设置 LDAP 用户条目,并且要授予用户访问门户、 邮件和日历服务的权限。

在生产系统中,由 Java ES 管理员来管理用户。本章中未说明的用户管理任务包括 LDAP 组织规划、 LDAP 数据库管理和委派管理。

#### ▶ 要创建最终用户帐户

**1.** 将目录更改为 User Management Utility 所在的目录:

cd /opt/SUNWcomm/bin

**2.** 运行以下命令,创建用户帐户并置备该用户帐户以获取邮件和日历服务:

./commadmin user create -D admin -w password -l TestUser -F Test -L User -W password -S mail -H *evaluation\_host* -E test.user@*evaluation\_domain* -S cal -B *evaluation\_host* -J 0 -T America/Los\_Angeles

## ▶ 要置备最终用户帐户以获取门户服务

- **1.** 返回 Identity Server 控制台。
- **2.** 在左侧窗格中,打开 "查看"下拉菜单并选择 "用户"。

左侧窗格将显示您的 LDAP 组织中的用户列表。您会看到类似于图 [4-4](#page-79-0) 的显示屏 幕。此列表应包括前一步中所创建的用户。

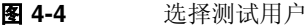

<span id="page-79-0"></span>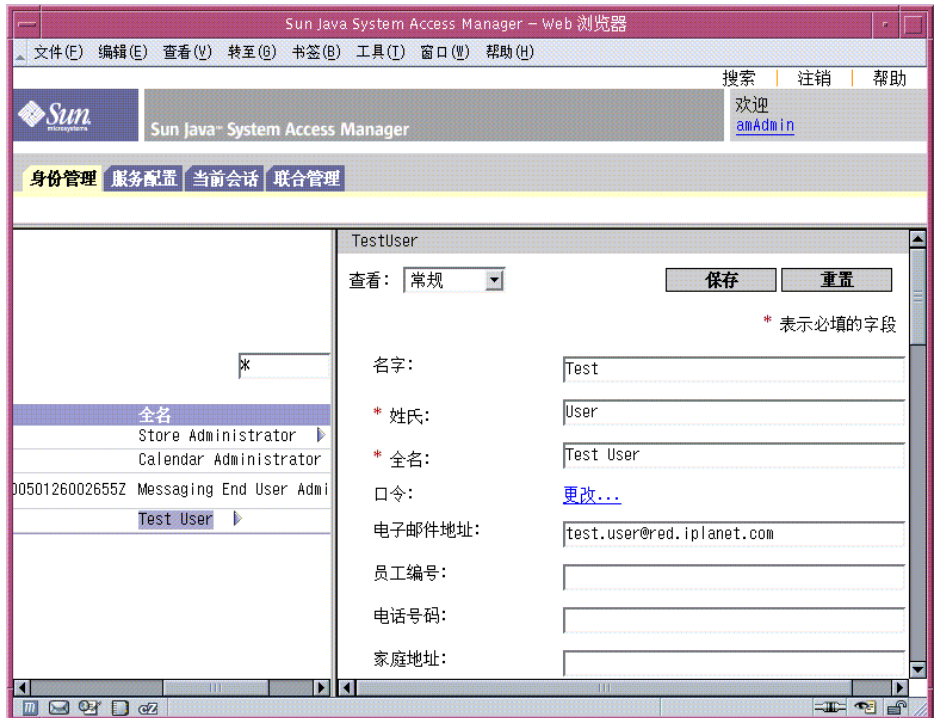

**3.** 选择新用户。

默认情况下,会选择 "Store Administrator" 用户。在用户列表中找到 "TestUser"。单击该用户名后面的箭头符号 (>)。必要时向右滚动左侧窗格。

右侧窗格将显示 "TestUser" 的用户属性。

**4.** 显示新用户已注册的服务。

在右侧窗格中,打开 "查看"下拉菜单并选择 "服务"。

右侧窗格将显示该用户已注册的服务列表。您会看到类似于图 [4-5](#page-80-0) 的显示屏幕。 最初 "TestUser" 没有注册任何服务。

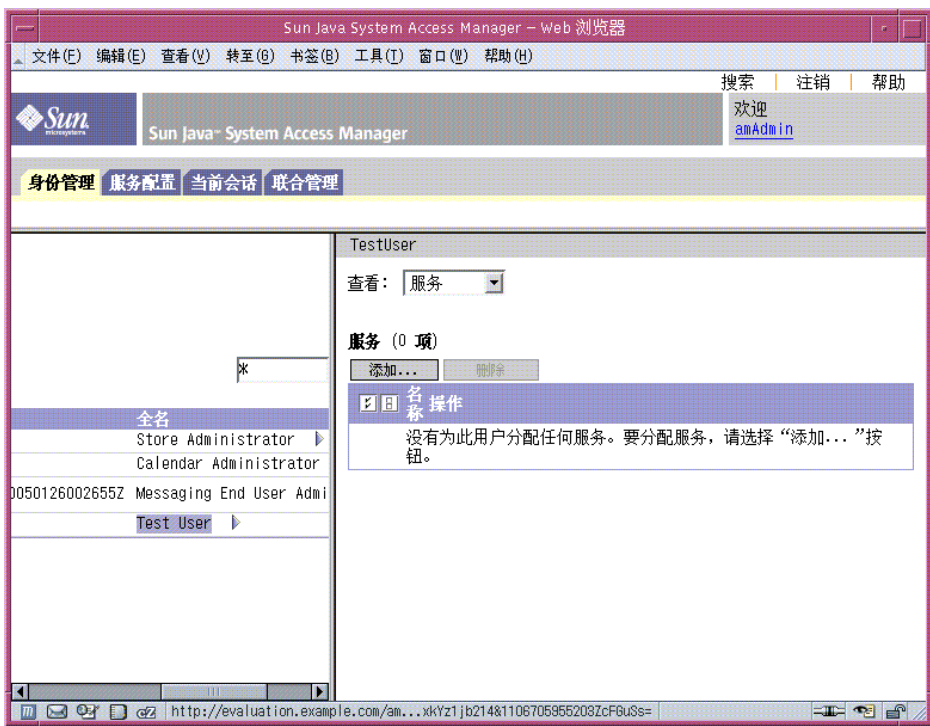

**5.** 显示可以添加的服务列表。

在右侧窗格中,单击 "添加 ..."。右侧窗格将显示 LDAP 组织可以使用但 "TestUser" 尚未注册的服务列表。

<span id="page-80-0"></span>图 **4-5** 显示测试用户的服务

- **6.** 为新用户添加门户服务。选择下列服务:
	- ❍ NetMail
	- ❍ 门户桌面
	- ❍ SSO 适配器
	- ❍ 订阅

单击 "确定"按钮。右侧窗格将显示该用户的服务更新列表。

**7.** 注销退出控制台。

至此您已创建用户帐户并置备了该用户帐户以获取消息传送、日历和门户服务。

# 使用门户、邮件和日历服务

本章介绍如何检验新用户帐户是否可以访问在 *evaluation\_host* 上运行的 Java ES 服务。 本章包括以下各节:

- 第 84 [页上的 "使用门户服务"](#page-83-0)
- 第 84 [页上的 "使用邮件服务"](#page-83-1)
- 第 86 [页上的 "使用日历服务"](#page-85-0)

## <span id="page-83-0"></span>使用门户服务

本节介绍如何登录到门户桌面。

### ▶ 要使用门户服务

**1.** 请在 Web 浏览器中访问以下 URL:

http://*evaluation\_host*/portal/dt

此时会显示 Portal Server 样例桌面。

- **2.** 在桌面的 "登录"部分,键入创建用户帐户时所设立的用户 ID 和密码:
	- ❍ 用户 ID:**TestUser**
	- ❍ 密码:**password**

单击 "登录"。桌面的 "用户信息"部分将显示该用户的名字和姓氏。

这表明您已为该用户成功置备了门户服务。

# <span id="page-83-1"></span>使用邮件服务

本节介绍如何登录到 Messenger Express 及如何给自己发送电子邮件。 Messenger Express 是 Java ES 邮件服务基于 Web 的界面。

### ▶ 要使用邮件服务

**1.** 请在 Web 浏览器中访问以下 URL:

http://*evaluation\_host*:88

此时会显示 Messenger Express 登录页面。

- **2.** 键入以下值:
	- ❍ 用户 ID:**TestUser**
	- ❍ 密码:**password**

单击"登录"。将显示 Messenger Express 主窗口。您会看到类似于图 [5-1](#page-84-0) 的显 示屏幕。

<span id="page-84-0"></span>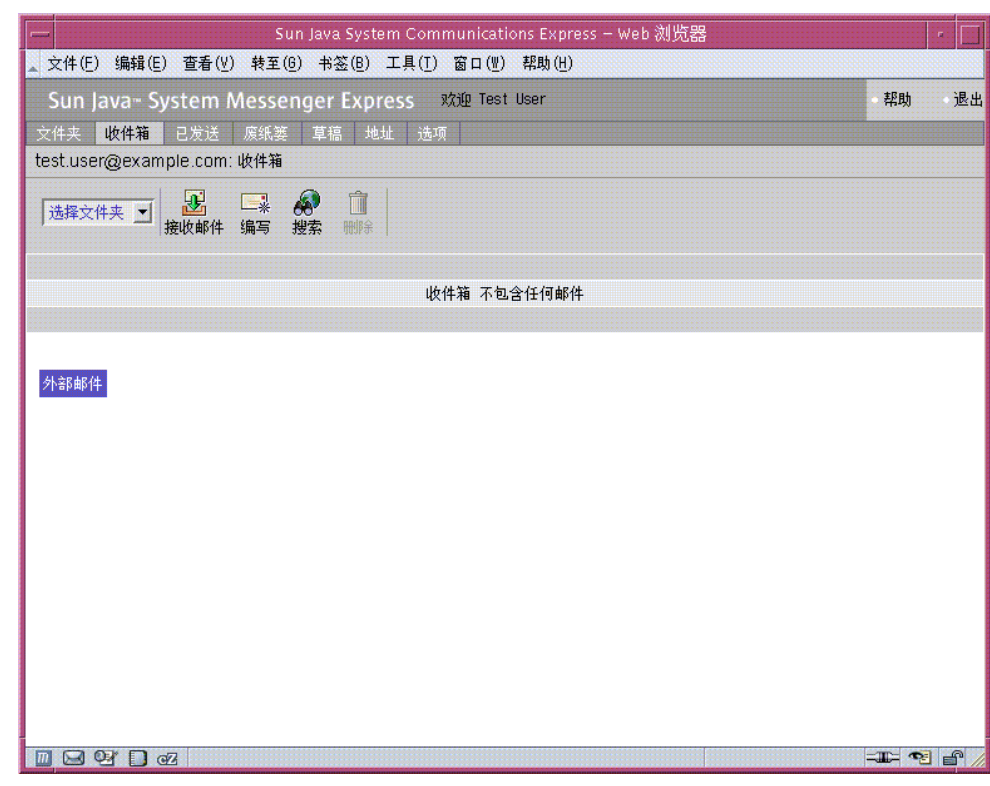

**图 5-1** Messenger Express 主窗口

**3.** 单击 "编写"按钮。

此时会显示 "编写"窗口。

- **4.** 编写一封测试消息。
	- **a.** 在 "收件人"字段中,键入 test.user@*evaluation\_domain*。
	- **b.** 在 "标题"字段中键入 **My First Message**
	- **c.** 单击 "发送"。此时 "编写邮件"窗口会关闭。
- **5.** 请在主窗口中单击 "接收邮件"图标。

正常情况下,主窗口会显示已发送的邮件。

- **6.** 阅读测试消息。执行以下操作:
	- **a.** 单击 "主题"行,在消息窗口中打开测试消息。
	- **b.** 单击 "关闭",关闭消息窗口。
- **7.** 单击 Messenger Express 主窗口右上角的 "退出"。 这表明您已为该用户成功置备了邮件服务。

## <span id="page-85-0"></span>使用日历服务

本节介绍如何登录到 Calendar Express 以及如何插入日历事件。 Calendar Express 是 Java ES 日历服务基于 Web 的界面。

## ➤ 要使用日历服务

**1.** 请在 Web 浏览器中访问以下 URL:

http://*evaluation\_host*:89

此时会显示 "Calendar Express 登录"页面。

- **2.** 键入以下值:
	- ❍ 用户 ID:**TestUser**
	- ❍ 密码:**password**

单击"登录"。此时会显示 Calendar Express 主窗口。您会看到类似于图 [5-2](#page-86-0) 的 显示屏幕。

<span id="page-86-0"></span>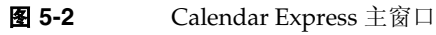

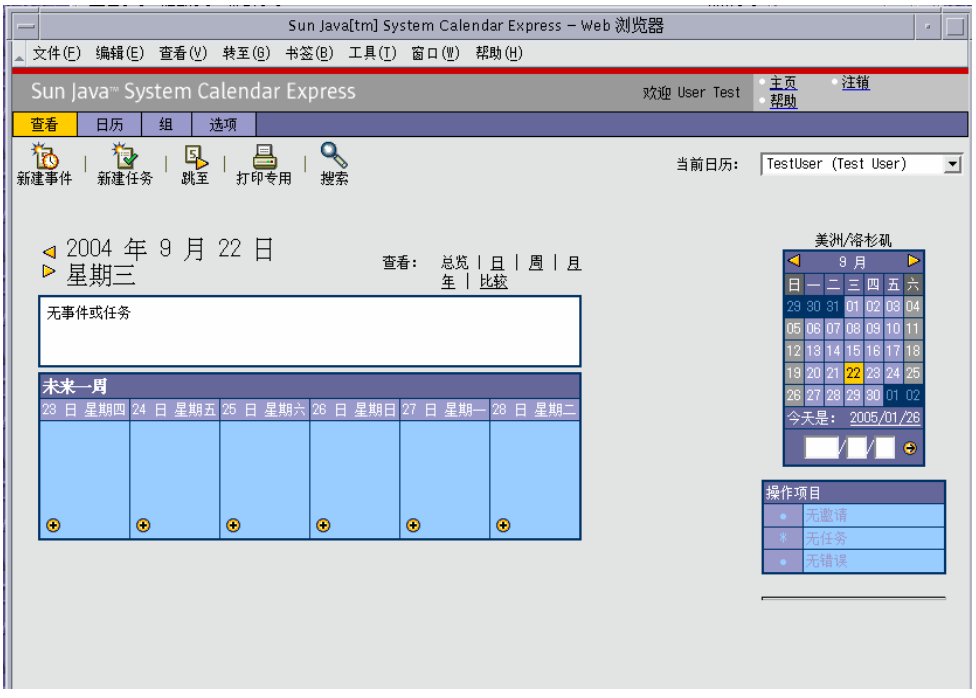

**3.** 单击 "新建事件"。此时会显示 "编辑事件"窗口。

- **4.** 在 "编辑事件"窗口中,执行以下操作以定义日历事件:
	- ❍ 在 "事件标题"文本字段中,键入 **Test Event**。
	- ❍ 在 "日期"字段中,接受默认值。
	- ❍ 在 "时间"字段中,键入 **12:00** am 并持续 1:00 小时。
	- ❍ 在 "保密性"字段中,接受默认值 (Public Event)。
	- ❍ 在 "地址"文本字段中,键入 **My Office**。
	- ❍ 在 "说明"文本字段中,键入 **This is my first event**。

单击"确定"。此时"编辑事件"窗口会关闭,然后返回到 Calendar Express 主窗口。

- **5.** 请确认主窗口中显示有所创建的事件。
- **6.** 单击主窗口右上角的 "注销"。 这表明您已为该用户成功置备了日历服务。

## 第 6 章

# 配置和使用单点登录

本章介绍如何在 *evaluation\_host* 上为门户服务、邮件和日历服务设置 Identity Server 单点登录 (SSO)。

本章包括以下各节:

- 第 90 [页上的 "关于单点登录"](#page-89-0)
- 第 90 页上的 "配置 [Messaging Server](#page-89-1) 以实现单点登录"
- 第 91 页上的 "配置 Calendar Server [以实现单点登录"](#page-90-0)
- 第 92 [页上的 "使用单点登录"](#page-91-0)

## <span id="page-89-0"></span>关于单点登录

启用了单点登录时,如果 Iava ES 用户登录到他们访问的第一个服务, 此后,用户便 可使用其他任何已启用单点登录的服务而不必再次登录。在此评估方案中,已为 Java ES 门户、邮件和日历服务启用单点登录。在生产环境中, Identity Server 还支 持其他种类的服务 (包括自定义应用程序)的单点登录功能。

单点登录的网关为 Identity Server。用户首次访问已启用单点登录的服务时, Identity Server 会对他/她进行身份验证。该用户访问其他已启用单点登录的服务 时,Identity Server 会确认该用户已经过验证,该用户便可访问下一项服务而无需再 次登录。

## <span id="page-89-1"></span>配置 Messaging Server 以实现单点登录

本节介绍如何配置 Messaging Server 以实现单点登录 (SSO)。

### ➤ 要配置 **Messaging Server** 以实现 **SSO**

- **1.** 将目录更改为 Messaging Server 目录: cd /opt/SUNWmsgsr/sbin
- **2.** 运行 Messaging Server 配置命令的以下变型:
	- **a.** ./configutil -o local.webmail.sso.amnamingurl -v http://*evaluation\_host*/amserver/namingservice
	- **b.** ./configutil -o local.webmail.sso.amcookie -v iPlanetDirectoryPro
	- **c.** ./configutil -o local.webmail.sso.singlesignoff -v 1
	- **d.** ./configutil -o service.http.ipsecurity -v no
- **3.** 运行以下命令停止 Messaging Server:

./stop-msg

**4.** 运行以下命令重新启动 Messaging Server:

./start-msg

启动过程将显示一系列启动消息。此过程可能需要几分钟的时间。启动完成后, 将显示以下消息:

starting job-controller server

至此您便成功配置了 Messaging Server 以实现 SSO。

## <span id="page-90-0"></span>配置 Calendar Server 以实现单点登录

本节介绍如何配置 Calendar Server 以实现 SSO。

### ➤ 要配置 **Calendar Server** 以实现 **SSO**

**1.** 将目录更改为 Calendar Server 配置目录:

cd /etc/opt/SUNWics5/config

**2.** 编辑 ics.conf 文件。

找到以下各参数,并进行所述的更改。在某些情况下,这意味着需要更改值和取 消注释行。而在其他情况下,只需取消注释行即可。

- **a.** 找到 local.calendar.sso.amcoookiename。取消注释该项。将其值设置为 iPlanetDirectoryPro。
- **b.** 找到 local.calendar.sso.amnamingurl。取消注释该项,并将其值设置为 http://*evaluation\_host*:80/amserver/namingservice。
- **c.** 找到 local.calendar.sso.singlesignoff。取消注释该项。将其值设置 为 yes。
- **d.** 找到 local.calendar.sso.logname。取消注释该项。将其值设置为 am\_sso.log。
- **e.** 找到 service.http.ipsecurity。取消注释该项。将其值更改为 no。
- **f.** 找到 render.xslonclient.enable。将其值更改为 no。
- **3.** 保存 ics.conf 文件并退出。
- **4.** 将目录更改为 Calendar Server 目录: cd /opt/SUNWics5/cal/sbin
- **5.** 运行以下命令停止 Calendar Server: ./stop-cal
- **6.** 运行以下命令重新启动 Calendar Server:

./start-cal

启动过程将显示一系列启动消息。此过程可能需要几分钟的时间。启动完成后, 将显示以下消息:

Calendar services were started.

至此您便成功配置了 Calendar Server 以实现 SSO。

## <span id="page-91-0"></span>使用单点登录

本节介绍如何登录并使用单点登录进行身份验证。

### ➤ 要登录到配置了 **SSO** 的门户、邮件和日历服务。

- **1.** 在 Web 浏览器中,登录到门户服务。请访问以下 URL: http://*evaluation\_host*/portal/dt 此时将显示 Portal Server 样例桌面。
- **2.** 使用 "成员登录"字段,以 "测试用户"身份登录。键入下列值:
	- ❍ 用户 ID:**TestUser**
	- ❍ 密码:**password**

单击 "登录"按钮。桌面将显示该用户的名字和姓氏。这表明您已经登录。

注 登录到 Portal Server 时系统会自动设置 SSO Cookie, 从而使用 户能够访问邮件和日历服务而无需再次登录。

**3.** 在 Web 浏览器中,访问消息传送服务。请访问以下 URL:

http://*evaluation\_host*:88

此时会显示 Messenger Express 主窗口,但不会给出提示要求您再次登录。您已 通过 SSO 进行身份验证。

4. 在 Web 浏览器中, 访问日历服务。请访问以下 URL:

http://*evaluation\_host*:89

此时会显示 Calender Express 主窗口,但不会给出提示要求您再次登录。您已通 过 SSO 进行身份验证。

**5.** 单击 Calendar Express 主窗口右上角的 "注销"。

此时会显示"Calendar Express 登录"页面。您已经退出所有启用 SSO 的服务。

**6.** 在 Web 浏览器中,尝试再次访问门户服务。请访问以下 URL:

http://*evaluation\_host*/portal/dt

此时会显示样例 "门户桌面"页面。它会显示 "成员登录"通道,并提示您进 行登录。这表明退出一项启用 SSO 的服务即退出了所有启用 SSO 的服务。

至此您便配置了 Java ES 服务以实现单点登录并使用了单点登录功能进行身份验证。

使用单点登录

## 第 7 章

# 配置和使用代理验证

本章介绍如何在 *evaluation\_host* 上配置门户、邮件和日历服务的代理验证。 本章包括以下各节:

- [关于代理验证](#page-95-0)
- 第 97 [页上的 "配置门户日历通道以实现代理验证"](#page-96-0)
- 第 99 [页上的 "配置门户邮件通道以实现代理验证"](#page-98-0)
- 第 101 页上的 "配置 [Messaging Server](#page-100-0) 以实现代理验证"
- 第 102 页上的 "配置 [Calendar Server](#page-101-0) 以实现代理验证"
- 第 103 [页上的 "使用代理验证"](#page-102-0)

## <span id="page-95-0"></span>关于代理验证

默认门户桌面具有邮件和日历通道,这些通道可连接到由 Messaging Server 和 Calendar Server 提供的邮件和日历服务。用户每次刷新门户桌面时,邮件和日历通 道会连接到其各自的后端服务并检索邮件和日历信息。

此时,在此评估方案中,门户桌面使用单独的用户 ID 来验证邮件和日历服务的访问 权限。还可以使用代理验证,它能够在门户桌面中更完整地显示邮件和日历信息,同 时用户还能直接从门户桌面启动 Messenger Express 和 Calender Express。

代理验证用某个代理用户 ID 代替单独的用户 ID。用户登录到门户桌面时,门户服务 使用代理用户 ID 来验证邮件和日历通道的访问权限。

要启用代理验证,必须进行以下配置:

- 配置门户桌面的邮件和日历通道以使用 "SSO 适配器"服务。
- 建立邮件和日历通道的代理用户帐户。
- 配置 Messaging Server 和 Calendar Server 以验证来自代理用户帐户的请求。

代理用户帐户相当于代表门户用户的信任代理。门户访问邮件和日历服务时,门户通 道使用代理用户 ID 进行验证,而不是使用单独的用户 ID。

这样,门户通道无需使用单独的用户 ID 和密码进行验证即可访问邮件和日历服务。访 问该门户桌面的用户就可以从该门户桌面启动邮件和日历界面而无需再次登录。

## <span id="page-96-0"></span>配置门户日历通道以实现代理验证

要启用样例门户日历通道的代理验证,请配置 SSO 适配器服务。您可以在 Identity Server 控制台中进行此配置。

## ➤ 要配置 **SSO** 适配器服务的门户日历通道

**1.** 请在 Web 浏览器中访问以下 URL:

http://*evaluation\_host*/amconsole/index.html

将显示 Identity Server 登录页面。

**2.** 键入您的用户名 (**amadmin**) 和密码 (**password**)。

单击 "登录"。将显示 Identity Server 控制台窗口。

**3.** 单击 "服务配置"选项卡。

将显示 "Identity Server 服务"。

4. 在左侧窗格中向下滚动。找到 SSO 适配器, 然后单击 SSO 适配器名称后面的箭 头符号。

右侧窗格将显示 "SSO 适配器服务"属性。您会看到类似于图 [7-1](#page-97-0) 的显示屏幕。

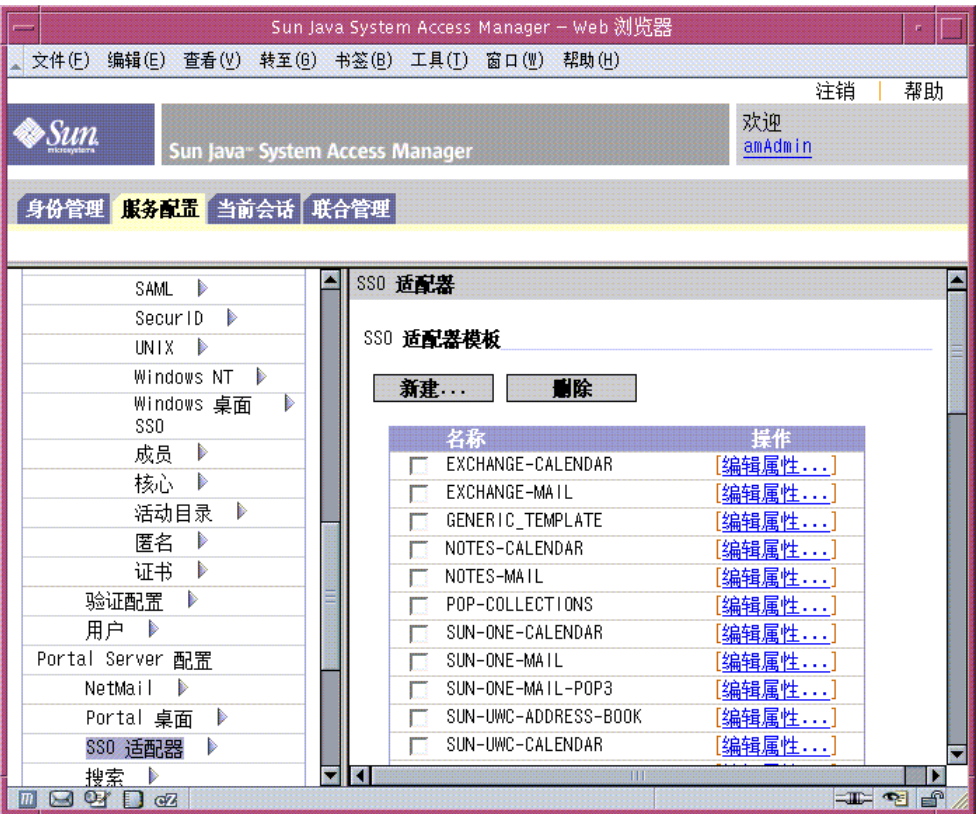

### <span id="page-97-0"></span>图 **7-1** SSO 适配器属性

- **5.** 编辑 SUN-ONE-CALENDAR 配置属性。执行以下操作:
	- **a.** 找到 SSO 适配器模板的列表。
	- **b.** 找到 SUN-ONE-CALENDAR 适配器对应的行。单击 "编辑属性 ..."。 右侧窗格将显示属性的详细信息。
- **6.** 找到 host 属性。单击 "Merge"。 右侧窗格将显示 "编辑属性类型"屏幕。
- **7.** 将几个属性值从 "Merge" 更改为 "Default"。执行以下操作:
	- **a.** 选择 host 属性。单击 "移动到默认"。
	- **b.** 选择 port 属性。单击 "移动到默认"。
	- **c.** 选择 clientPort 属性。单击 "移动到默认"。
	- 单击 "保存"。将显示 SUN-ONE-CALENDAR 适配器属性的列表。
- **8.** 使用文本字段编辑以下属性的值:
	- **a.** 找到 enableProxyAuth 属性。将值更改为 true。
	- **b.** 找到 proxyAdminUid 属性。将值更改为 calmaster。
	- **c.** 找到 proxyAdminPassword 属性。将值更改为 password。
	- **d.** 找到 host 属性。将值更改为 *evaluation\_host*。
	- **e.** 找到 port 属性。将值更改为 89。
	- **f.** 找到 clientPort 属性。将值更改为 89。

单击 "保存"应用所做更改。

至此您便配置了门户日历通道以实现代理验证。在 Identity Server 控制台中,您要继 续进行操作。

## <span id="page-98-0"></span>配置门户邮件通道以实现代理验证

要启用样例门户邮件通道的代理验证,请配置 SSO 适配器服务。您可以在 Identity Server 控制台中进行此配置。

### ➤ 要配置门户邮件通道以启用 **SSO** 适配器服务

- **1.** 在左侧窗格中,单击 SSO 适配器名称后面的箭头符号。 右侧窗格将显示 "SSO 适配器服务"属性。您会看到类似于图 [7-1](#page-97-0) 的显示屏幕。
- **2.** 编辑 SUN-ONE-MAIL 配置属性。执行以下操作:
	- **a.** 找到 SSO 适配器模板的列表。
- **b.** 找到 SUN-ONE-MAIL 对应的行。单击 "编辑属性"。 右侧窗格将显示 SUN-ONE-MAIL 属性的详细信息。
- **3.** 找到 host 属性。单击 "Merge"。

右侧窗格将显示 "编辑属性类型"屏幕。

**4.** 将几个属性值从 "Merge" 更改为 "Default":

**a.** 选择 host 属性。单击 "移动到默认"。

**b.** 选择 clientPort 属性。单击 "移动到默认"。

单击 "保存"。右侧窗格将显示 "SSO 适配器"属性的列表。

- **5.** 使用文本字段编辑以下属性的值:
	- **a.** 找到 enableProxyAuth 属性。将值更改为 true。
	- **b.** 找到 proxyAdminUid 属性。将值更改为 admin。
	- **c.** 找到 proxyAdminPassword 属性。将值更改为 password。
	- **d.** 找到 host 属性。将值更改为 *evaluation\_host*。
	- **e.** 找到 clientPort 属性。将值更改为 88。
- **6.** 单击 "保存"应用所做更改。
- **7.** 注销退出控制台。
- **8.** 使用命令行将目录更改为 Web Server 目录: cd /opt/SUNWwbsvr/https\_*evaluation\_host*
- **9.** 运行以下命令停止 Web Server:

./stop

**10.** 运行以下命令重新启动 Web Server:

./start

启动过程将显示一系列启动消息。此过程可能需要几分钟的时间。启动完成后, 将显示以下消息:

startup:server started successfully

重新启动 Web Server 会重新启动 Portal Server 并应用所做的所有配置更改。

## <span id="page-100-0"></span>配置 Messaging Server 以实现代理验证

要配置 Messaging Server 以实现代理验证,您要在命令行中运行配置命令。

### ➤ 要配置 **Messaging Server** 以实现代理验证

- **1.** 将目录更改为 Messaging Server 目录: cd /opt/SUNWmsgsr/sbin
- **2.** 运行以下命令配置 Messaging Server:

./configutil -o store.admins admin

此命令允许管理员用户 ID 管理 Messaging Server 消息存储并访问用户邮箱。

**3.** 运行以下命令以超级用户身份进入邮件服务器:

su mailsrv

**4.** 运行以下命令配置 Messaging Server:

./configutil -o service.http.allowadminproxy -v yes

此命令允许 Messaging Server 验证代理帐户。

- **5.** 运行以下命令退出邮件服务器: exit
- **6.** 运行以下命令停止 Messaging Server。

./stop-msg

**7.** 运行以下命令重新启动 Messaging Server。

./start-msg

启动过程将显示一系列启动消息。此过程可能需要几分钟的时间。启动完成后, 将显示以下消息:

starting job-controller server

至此您便配置了 Messaging Server 以接受代理验证。

## <span id="page-101-0"></span>配置 Calendar Server 以实现代理验证

要配置 Calendar Server 以接受代理验证,您需要使用文本编辑器编辑 Calendar Server 配置文件。此外,还要在命令行中运行配置命令。

### ➤ 要配置 **Calendar Server** 以实现代理验证

**1.** 将目录更改为 Calendar Server 目录:

cd /etc/opt/SUNWics5/config

**2.** 在文本编辑器中打开 ics.conf 文件。

找到以下各属性,并进行所述的更改。在某些情况下,这意味着需要更改值和取 消注释行。而在其他情况下,只需取消注释行即可。

**a.** 找到 service.http.allowadminproxy 属性。确认它未被注释。确保其值被 设置为 yes:

service.http.allowadminproxy="yes"

**b.** 找到 service.admin.calmaster.userid 属性。确认它未被注释。确保其值 被设置为 calmaster:

service admin calmaster userid="calmaster"

**c.** 找到 service.admin.calmaster.cred 属性。确认它未被注释。确保其值被 设置为 password。

service.admin.calmaster.cred="password"

- **d.** 保存并关闭 ics.conf 文件。
- **3.** 将目录更改为 Calendar Server 目录。

cd /opt/SUNWics5/cal/sbin

**4.** 运行以下命令停止 Calendar Server。

./stop-cal

**5.** 运行以下命令重新启动 Calendar Server。

./start-cal

启动过程将显示一系列启动消息。此过程可能需要几分钟的时间。启动完成后, 将显示以下消息:

Calendar services were started.

至此您便成功配置了 Calendar Server 以实现代理验证。

## <span id="page-102-0"></span>使用代理验证

在本节中,您将登录到门户桌面并使用代理验证直接从该门户桌面打开 Messenger Express 和 Calendar Express 界面。

## ➤ 要使用代理验证功能

**1.** 请在 Web 浏览器中访问以下 URL: http://*evaluation\_host*/portal/dt

此时将显示样例门户桌面。

- **2.** 使用 "成员登录"字段登录。键入以下值:
	- ❍ 用户名:**TestUser**
	- ❍ 密码:**password**

单击"登录"。门户桌面日历和邮件通道将显示 TestUser 的邮件和日历信息。您 会看到类似于图 [7-2](#page-103-0) 的显示屏幕。

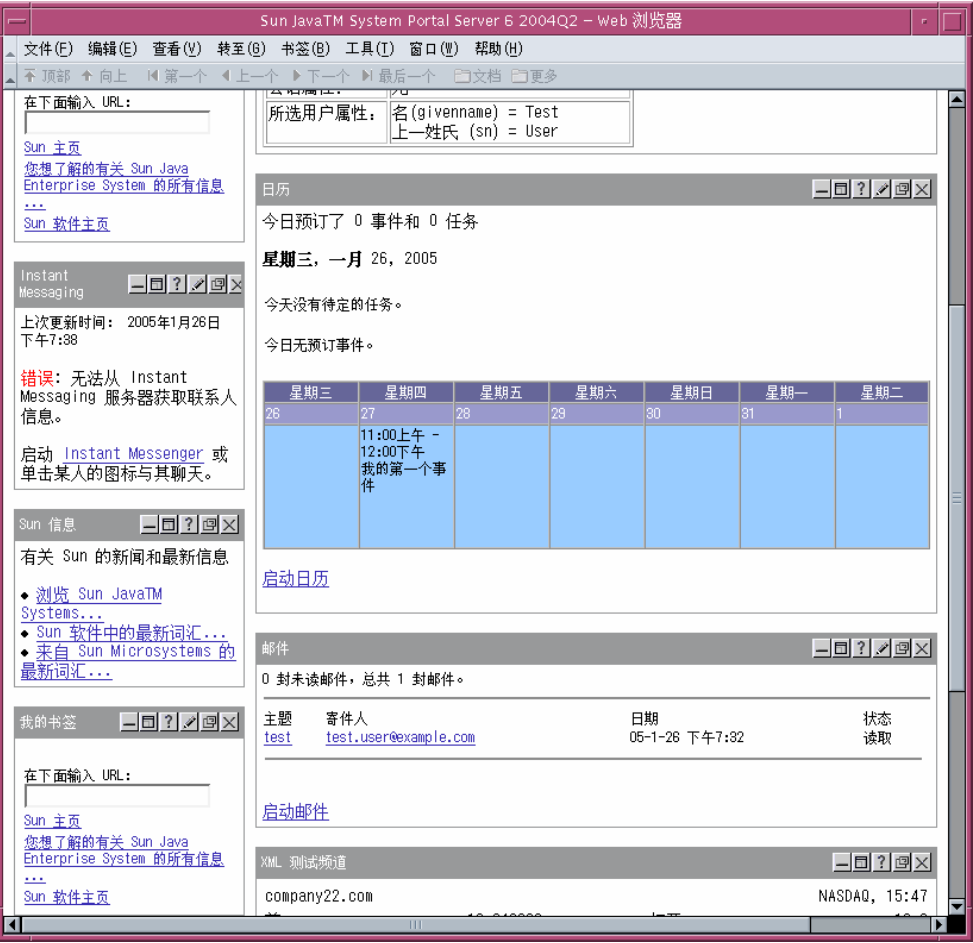

### <span id="page-103-0"></span>图 **7-2** 门户桌面显示日历和邮件服务

**3.** 请注意日历和邮件通道此时将显示信息。

**4.** 单击 "启动日历"。

此时会显示 Calender Express 主窗口。这就验证了 Calendar Server 的代理验证 配置正确。

**5.** 单击 "启动邮件"。

此时会显示 Messenger Express 主窗口。这就验证了 Messaging Server 的代理 验证配置正确。

**6.** 单击 "注销"。

至此您便完成了评估方案。您可以继续试用评估部署的其他功能。

使用代理验证

# 升级 Message Queue

第 2 [章中](#page-22-0)所述的安装步骤可以确定您系统上安装的 Message Queue 是否与 Java ES 兼容。Java ES 安装程序不能直接升级 Message Queue。您必须退出安装程序,删除 Message Queue, 然后重新启动安装程序。本附录介绍如何从系统中删除 Message Queue。请执行以下步骤:

- **1.** 确定 Message Queue 代理程序是否在运行。如果在运行,请将其停止。
- **2.** 删除已安装的 Message Queue 软件。请使用 "Solaris 产品注册"工具。
- **3.** 返回第 [2](#page-22-0) 章并重新启动 Java ES 安装程序。安装程序将安装与 Java ES 兼容的 Message Queue 版本。

# 停止 Message Queue 代理程序

默认情况下, Message Queue 代理程序没有在运行。如果您不能确信系统上代理程 序的状态,请使用以下步骤来确定该代理程序是否在运行。如果您确定 Message Queue 代理程序在运行,则必须将其停止。

### ➤ 要停止 **Message Queue** 代理程序

**1.** 运行以下命令,列出在系统上运行的进程:

ps -A

**2.** 查找 Message Queue 进程:

imqbrokerd

**3.** 如果 imqbrokerd 进程在运行,请运行以下命令关闭该进程:

imqcmd shutdown bkr -u admin -p admin

注 样例 imgcmd 命令使用默认的管理员用户名 (admin) 和密码 (admin)。如果您的系统进行配置时使用了不同的管理员用户名和 密码, 则必须使用这些用户名和密码。

## 删除已安装的 Message Queue

本过程介绍如何从系统中删除 Message Queue 软件。删除 Message Queue 后, 请 重新启动 Java Enterprise System 安装程序。安装程序将安装与 Java Enterprise System 兼容的 Messaging Server 版本。

### ➤ 要删除已安装的 **Message Queue**

**1.** 运行以下命令,启动 "Solaris 产品注册":

prodreg

随即会打开 Solaris 产品注册。其中显示的树结构可标识系统上已安装的软件。
**2.** 在树结构中,选择 Message Queue 的叶节点。

要找到 Message Queue 的叶节点, 请扩展 Solaris 9 System Software 和 Entire Distribution Plus OEM Support 的节点。图 [A-1](#page-108-0) 中已经选取了要卸载的 Message Queue。

<span id="page-108-0"></span>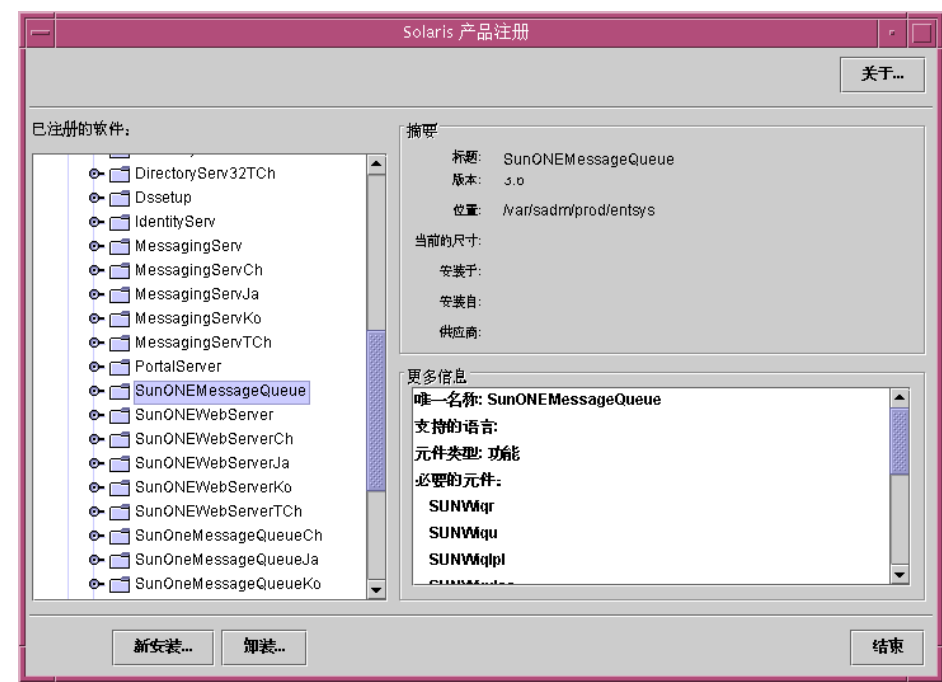

图 **A-1** 选择要卸载的 Message Queue

**3.** 单击 "卸载 ..."。

将显示含有以下警告消息的对话框:

You are about to uninstall Sun ONE Message Queue. However, it is required by Entire Distribution plus OEM support. Are you sure you want to proceed? (Uninstallation may fail)

您可以忽略此警告。

**4.** 单击 "确定"。

将显示含有以下消息的对话框:

Sun ONE Message Queue must be manually uninstalled. Select OK to run the interactive uninstaller.

您可以继续使用交互式卸载程序。

**5.** 单击 "确定"。

交互式卸载程序对话框将显示以下消息:

The following sequence will uninstall Sun ONE Message Queue step-by-step,allowing you to manually remove the software. Are you sure you want to continue?

**6.** 单击 "确定"。

交互式卸载程序对话框将显示卸载程序要删除的软件包的列表并提示您以下消息:

Are you sure you want to do this?

**7.** 单击 "确定"。

交互式卸载程序将显示一个终端窗口。此终端窗口用于标识 Message Queue 软 件包并提示您以下消息:

Do You Want to Remove This Package [y, n, ?, q]

**8.** 键入 **y**, 然后按 Enter 键。

终端窗口将提示您是否要删除下一个 Message Queue 软件包。

- 9. 键入 y,然后按 Enter 键。继续操作直到删除所有 Message Queue 软件包。 交互式卸载程序将显示消息示意 pkgrm 已完成。
- **10.** 单击 "确定"。

您将返回 "Solaris 产品注册"。

- **11.** 退出 "Solaris 产品注册"。
- **12.** 重新启动 Java ES 安装步骤。

索引

### **A**

Administration Server 安装设置 [35](#page-34-0) 管理 Directory Server [44](#page-43-0) 启动 [44](#page-43-0) Server Console 界面 [44](#page-43-1) 安装程序 配置模式 [31](#page-30-0) 配置系统组件 [31](#page-30-1) 启动 [26](#page-25-0) 缺省值 [32](#page-31-0) 日志文件 [39](#page-38-0) 升级共享组件 [38](#page-37-0) 通用服务器设置 [32](#page-31-0) 选择组件 [28](#page-27-0) 样例门户安装 [37](#page-36-0) 安装要求 [24](#page-23-0)

### **B**

```
部署方案 18
 逻辑体系结构 18
 系统要求 20
部署体系结构
 关于 20
 实现 21
```
## **C**

Calendar Express 从门户桌面访问 [96,](#page-95-0) [105](#page-104-0) 登录到 [86](#page-85-0) 调度事件 [87](#page-86-0) Calendar Server 创建实例 [65](#page-64-0) 逻辑体系结构 [19](#page-18-0) 配置代理验证 [102](#page-101-0) 使用 Directory Server 进行交互操作 [52](#page-51-0) 为单点登录配置 [91](#page-90-0)

# **D**

Directory Server 安装值 [34](#page-33-0) 逻辑体系结构 [19](#page-18-0) 配置 [52](#page-51-0) 启动 [44,](#page-43-2) [108](#page-107-0) 缺省实例 [44,](#page-43-2) [108](#page-107-0) Sun ONE LDAP 模式 [53](#page-52-0) 通过 Administration Server 管理 [44](#page-43-0) 代理验证 定义的 [96](#page-95-0) 配置 Calendar Server [102](#page-101-0) 配置 Messaging Server [101](#page-100-0) 配置门户通道 [97](#page-96-0) 配置邮件通道 [99](#page-98-0)

单点登录 定义的 [90](#page-89-0) 配置 Calendar Server [91](#page-90-0) 配置 Messaging Server [90](#page-89-1)

### **E**

evaluation\_domain,定义的 [43](#page-42-0) evaluation host, 定义的 [43](#page-42-0)

# **I**

Identity Server 安装设置 [36](#page-35-0) 登录 [49](#page-48-0) 管理控制台 [49](#page-48-0) 逻辑体系结构 [19](#page-18-0) 缺省实例 [49](#page-48-0) 在 Web Server 中运行 [49](#page-48-0)

#### **L**

逻辑体系结构 [18](#page-17-1)

# **M**

Message Queue, 升级 [108](#page-107-1) Messaging Server 创建实例 [56](#page-55-0), [65](#page-64-1) 和 Messenger Express [57](#page-56-0) 逻辑体系结构 [19](#page-18-0) 配置 [56](#page-55-0), [65](#page-64-1) 配置代理验证 [101](#page-100-0) 启动 [61](#page-60-0) 使用 Directory Server 进行交互操作 [52](#page-51-0)

停止 [61](#page-60-0) 为单点登录配置 [90](#page-89-1) Messenger Express 安装 [57](#page-56-0) 从门户桌面访问 [96](#page-95-0) 登录到 [84](#page-83-0) 发送邮件 [85](#page-84-0) 门户桌面,登录到 [51,](#page-50-0) [52,](#page-51-1) [84](#page-83-1) 密码 LDAP [36](#page-35-1) 缺省值 [32](#page-31-0) 目录服务器准备工具 [52](#page-51-0) 目录树 在 Server Console 中查看 [45,](#page-44-0) [55](#page-54-0), [62](#page-61-0)

#### **P**

Portal Server 安装值 [37](#page-36-1) 逻辑体系结构 [19](#page-18-0) 缺省实例 [51,](#page-50-0) [52](#page-51-1) 样例门户 [37](#page-36-0)

### **R**

日志文件 [39](#page-38-1)

### **S**

Server Console 查看目录树 [45,](#page-44-0) [55,](#page-54-0) [62](#page-61-0) 启动 [44,](#page-43-1) [55,](#page-54-0) [62](#page-61-0) Sun ONE LDAP 模式 [53](#page-52-0) 使用案例, 已列出 [17](#page-16-0)

# **T**

体系结构 部署 [20](#page-19-1) 逻辑 [18](#page-17-1) 添加用户数据 [79](#page-78-0) 通用服务器设置 [32](#page-31-0)

### **W**

```
Web Server
  安装值 33
  逻辑体系结构 19
  启动 48
文档 10
```
# **X**

```
系统组件
 部署体系结构 20
 不由安装程序配置 31
 Java Enterprise System 16
 逻辑体系结构 18
 选择 28
 由安装程序配置 31
卸载程序 40
```
#### **Y**

用户置备 [79](#page-78-0)

# **Z**

置备最终用户 [71](#page-70-0), [79](#page-78-0) 组织, 在目录树中 [55](#page-54-1),[63](#page-62-0) 最终用户, 置备 [71](#page-70-0)